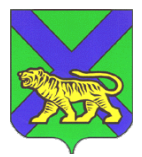

# **МИНИСТЕРСТВО ОБРАЗОВАНИЯ ПРИМОРСКОГО КРАЯ**

# **П Р И К А З**

02.04.2024

г. Владивосток №

пр.23а-430

# **Об организации и проведении диагностических работ по химии, математике (базовый и профильный уровни), русскому языку, физике, биологии на территории Приморского края в 2024 году**

В соответствии с Федеральным законом от 29.12.2012 г. № 273-ФЗ «Об образовании в Российской Федерации», в целях подготовки обучающихся к государственной итоговой аттестации по образовательным программам среднего общего образования на территории Приморского края в 2024 году п р и к а з ы в а ю:

1. Провести диагностические работы по химии, математике (базовый и профильный уровни), русскому языку, физике, биологии (далее – ДР) согласно следующему графику:

Математика (базовый уровень) – 09.04.2024;

Химия – 10.04.2024;

Математика (профильный уровень) – 11.04.2024;

Физика – 12.04.2024;

Биология – 16.04.2024;

Русский язык – 17.04.2024.

2. Руководителям муниципальных органов управления образованием (далее – МОУО):

2.1.Привлечь к участию в ДР обучающихся образовательных организаций (далее – ОО), планирующих сдавать ГИА-11 в 2024 году по перечисленным выше предметам.

2.2. Организовать ДР в ОО согласно графику внесения сведений и обработки материалов (Приложение 1), руководству пользователя с ролью «Администратор образовательной организации» (Приложение 2).

2.3. Назначить работников в ОО для участия в ДР: администратора ОО, организаторов в аудиториях (не менее 2-х в каждой) из числа работников, которые не преподают в 11-х классах.

2.4. Обеспечить стабильные каналы связи с доступом к сети «Интернет» для работы личных кабинетов Администраторов ОО с доступом к порталу [http://oko.ixora.ru/login.](http://oko.ixora.ru/login)

2.5. Обеспечить объективность проведения ДР в ОО.

2.6. Обеспечить тиражирование, сканирование и верификацию материалов ДР в ОО.

3. Отделу общего образования министерства образования Приморского края (Моргунова И.Е.) организовать совместную работу с руководителями МОУО, ГАУ ДПО ПК ИРО по организации проведения ДР.

4. Контроль за исполнением настоящего приказа возложить на заместителя министра образования Приморского края А.Ю. Меховскую

Заместитель Председателя Правительства Приморского края – министр образования Приморского края Э.В. Шамонова

Приложение 1 к приказу министерства образования Приморского края otherm  $\mathcal{N}_{\mathcal{Q}}$ 

График внесения сведений и обработки материалов диагностических работ

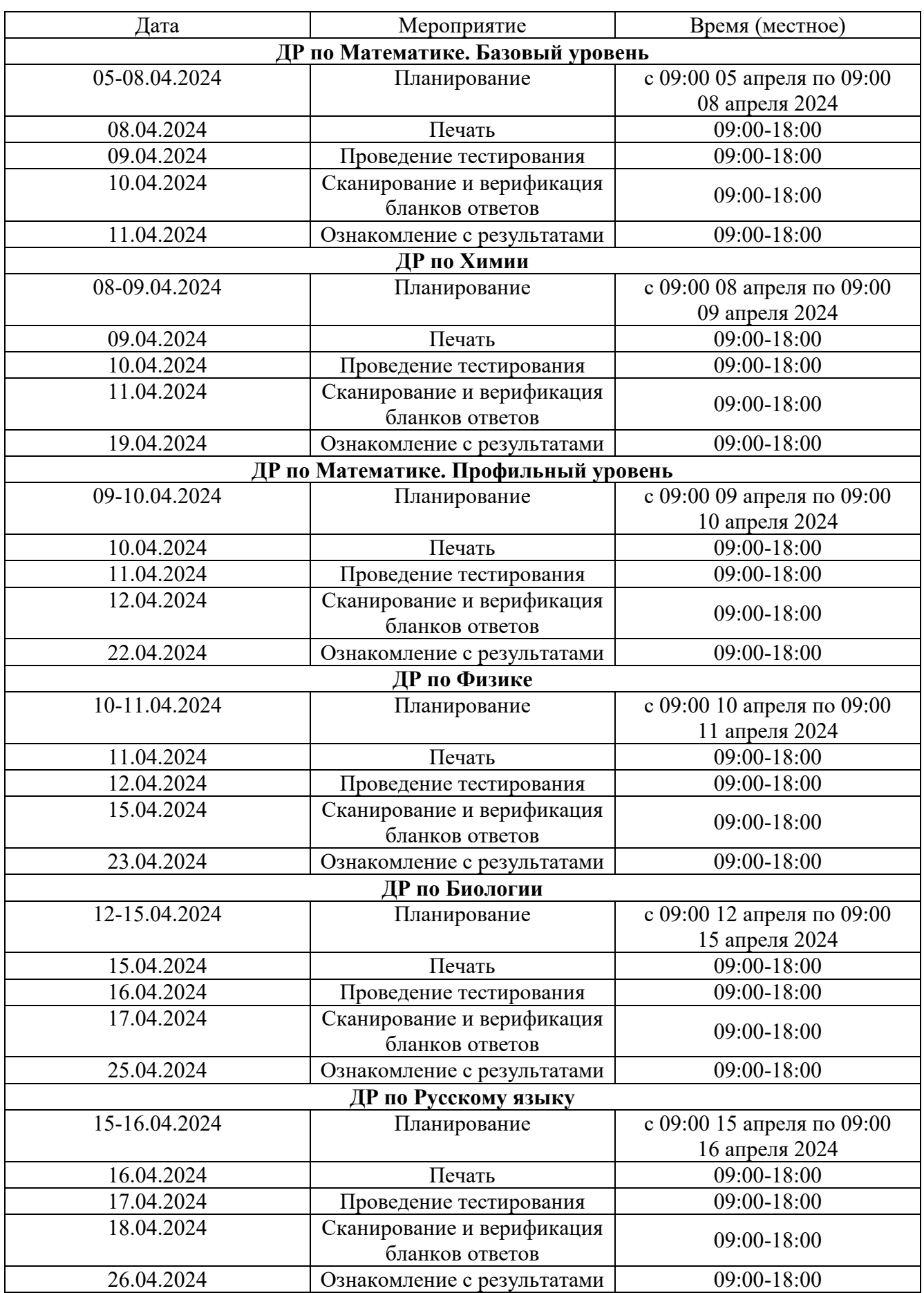

# Руководство пользователя с ролью «Администратор образовательной организации»

Листов 39

# СОДЕРЖАНИЕ

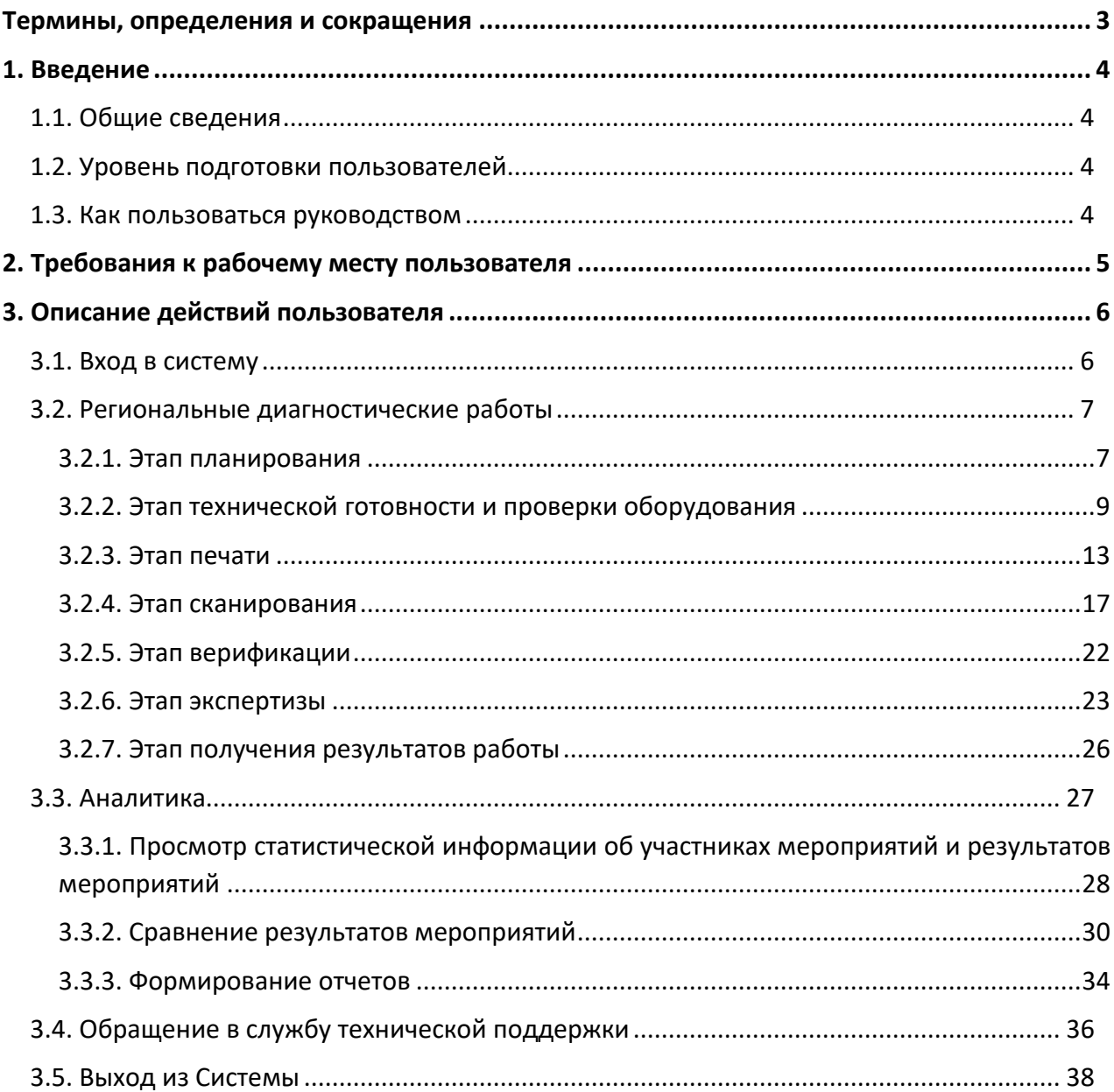

# ТЕРМИНЫ, ОПРЕДЕЛЕНИЯ И СОКРАЩЕНИЯ

<span id="page-5-0"></span>В таблице 1 приведен перечень используемых в документе сокращений и условных обозначений.

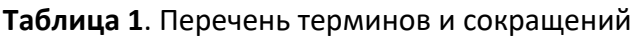

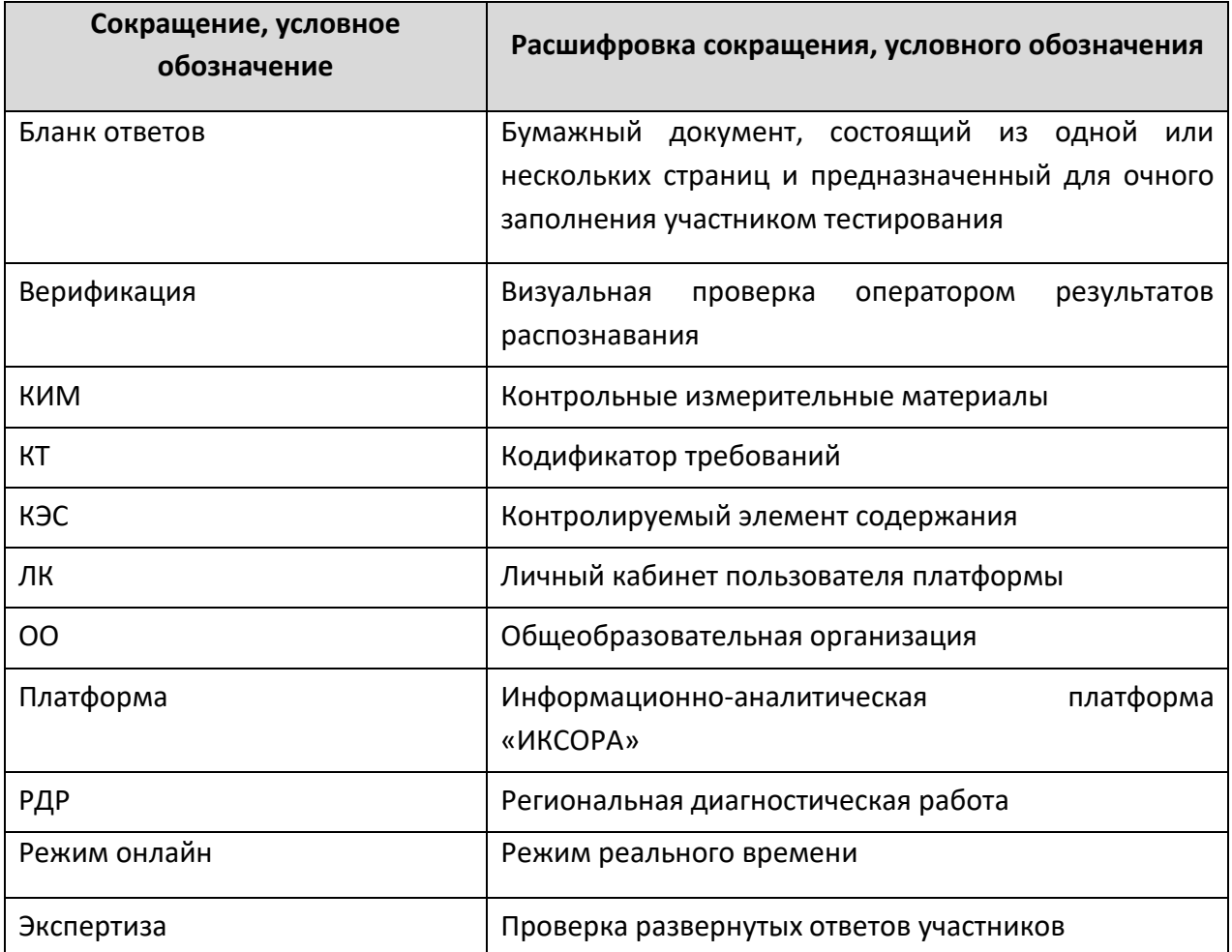

# 1. ВВЕДЕНИЕ

# <span id="page-6-1"></span><span id="page-6-0"></span>1.1. Общие сведения

Настоящий документ является руководством по эксплуатации информационноаналитической платформы "ИКСОРА" (далее – платформа) пользователями с ролью «Администратор образовательной организации» (далее также – пользователь).

# <span id="page-6-2"></span>1.2. Уровень подготовки пользователей

Пользователь должен владеть базовыми навыками работы с персональным компьютером и уметь пользоваться браузером для работы в сети Интернет.

Перед началом работы с Системой пользователю следует ознакомиться с инструкциями и рекомендациями, приведенными в настоящем Руководстве пользователя (далее – Руководство).

# <span id="page-6-3"></span>1.3. Как пользоваться руководством

Заголовки «**Внимание**» и «**Примечание**» обозначают следующее:

**Внимание**: риск неправильной эксплуатации.

**Примечание**: имеется исключительная особенность.

# 2. ТРЕБОВАНИЯ К РАБОЧЕМУ МЕСТУ ПОЛЬЗОВАТЕЛЯ

<span id="page-7-0"></span>Для работы пользователя с платформой место пользователя должно удовлетворять следующим минимальным требованиям к программному и техническому (аппаратному) обеспечению:

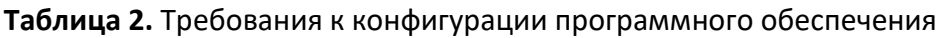

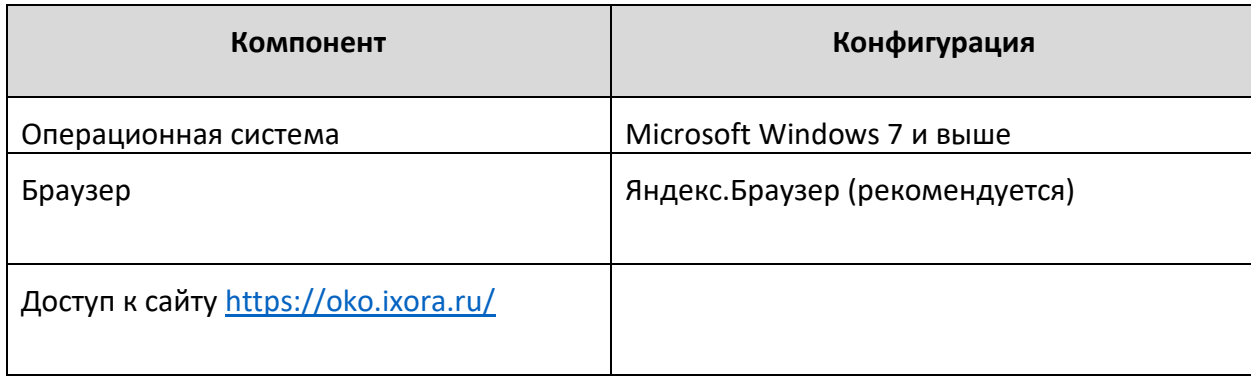

# **Таблица 3.** Требования к техническому (аппаратному) обеспечению

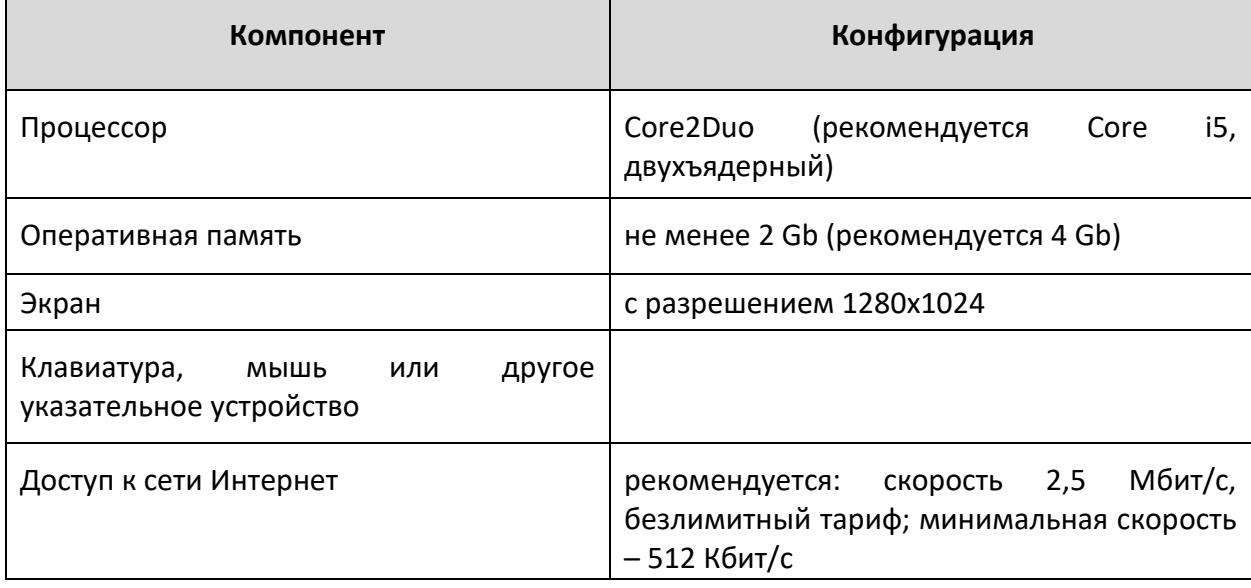

# 3. ОПИСАНИЕ ДЕЙСТВИЙ ПОЛЬЗОВАТЕЛЯ

# <span id="page-8-1"></span><span id="page-8-0"></span>3.1. Вход в систему

Для входа в личный кабинет (далее – ЛК) платформы:

- 1. Перейдите по следующей ссылке:<https://oko.ixora.ru/> или скопируйте данную ссылку в строку браузера и нажмите клавишу Enter;
- 2. В открывшемся окне [\(Рисунок 1\)](#page-8-2) укажите данные для входа (логин и пароль) и нажмите кнопку «Войти».

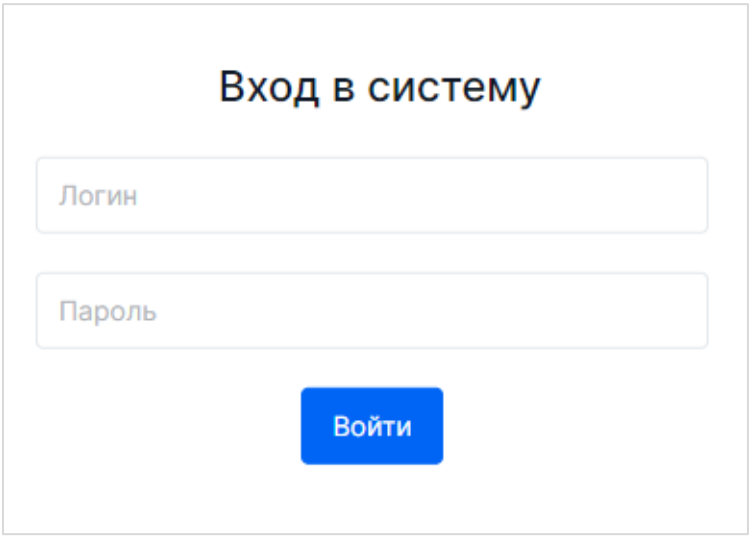

**Рисунок 1.** Вход в Личный кабинет

<span id="page-8-2"></span>3. После авторизации будет осуществлен переход в личный кабинет [\(Рисунок 2\)](#page-8-3).

| * ИКСОРА<br>Платформа оценки качества<br>обоазования                                                                                          | Выберите региональную диагностическую работу<br>Предмет (компетенция) / Наименование / ОО | Классы | Дата проведения |
|----------------------------------------------------------------------------------------------------|-------------------------------------------------------------------------------------------|--------|-----------------|
| Ξ.<br>Администратор ОО                                                                                                    |                                                                                           |        |                 |
| 23<br>Пользователи<br>₿<br>Организации<br>Q3<br>Диагностические<br>работы                                                                     | История<br>история апрель<br>Тестовая ОО                                                  | 11     | 27.09.2023      |
| u<br>Контексты<br>€<br>Анкетирование<br>Eg<br>Мои анкеты<br>汇<br>Оценка<br>компетенций<br>త్రా<br>Аналитика<br>œı<br>Техническая<br>поддержка | Метапредметная<br>Демонстрационная работа Дальний Восток<br>Тестовая ОО                   | 11     | 27.09.2023      |
|                                                                                                    | Математика<br>Демонстрационная работа<br>Тестовая ОО                                      | 11     | 26.09.2023      |
|                                                                                                    | Диктант<br>Пробный ЕГЭ. Математика<br>Тестовая ОО                                         | 12     | 01.09.2023      |
|                                                                                                    | Диктант<br>Демонстрационная работа, бланк<br>Тестовая ОО                                  | 12     | 30.08.2023      |
|                                                                                                    | <b>Sales Street</b>                                                                       |        |                 |

<span id="page-8-3"></span>**Рисунок 2.** Интерфейс личного кабинета администратор образовательной организации

#### **Примечание:**

Если введенный пароль и/или логин оказался неверным, появится соответствующее сообщение «Некорректный логин/пароль». Обновите пользовательские данные и попробуйте снова войти в ЛК платформы.

4. При правильном выполнении вышеперечисленных пунктов выполнится вход в ЛК платформы.

# <span id="page-9-0"></span>3.2. Региональные диагностические работы

При проведении диагностической работы на бланках ответов зайдите в личный кабинет Системы и согласно расписанию последовательно пройдите все доступные этапы:

- − на этапе «Планирование» (этап доступен для сценария планирования на уровне ОО) назначьте классы и учеников на мероприятие;
- − на этапе «Техническая готовность» проверьте работу оборудования печати и сканирования;
- − на этапе «Печать» проверьте списочный состав обучающихся в каждом классе и выполните печать бланков для каждого участника;
- − на этапе «Сканирование» отсканируйте бланки участников;
- − на этапе «Верификация» проверьте корректность распознавания кратких ответов участников на полученных при сканировании изображениях бланков;
- − на этапе «Экспертиза» ознакомьтесь с динамикой проведения экспертизы, в случае покритериальной и перекрестно-покритериальной экспертизы предварительно назначьте задания экспертам;
- − на этапе «Результаты» (этап доступен для сценария проведения мероприятия с публикацией результатов РДР на уровне ОО) ознакомьтесь с результатами проведенной диагностической работы и при необходимости подайте апелляцию на результат.

## <span id="page-9-1"></span>3.2.1. Этап планирования

На этапе планирования выполняется добавление классов в работу с указанием количества участников.

Для того, чтобы запланировать классы и участников:

1. В карточке мероприятия перейдите во вкладку «Планирование» [\(Рисунок 3\)](#page-10-0).

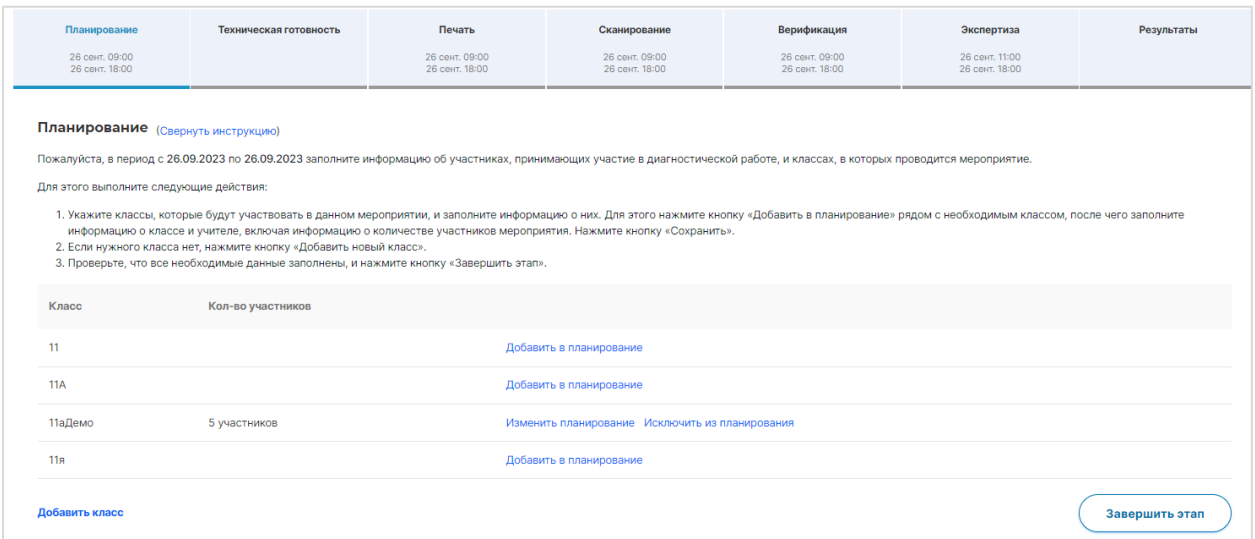

**Рисунок 3.** Этап «Планирование»

- <span id="page-10-0"></span>2. Во вкладке «Планирование» выполните планирование участников и классов:
	- a) Для добавления класса нажмите на кнопку «Добавить класс» и в открывшемся окне [\(Рисунок 4\)](#page-10-1) заполните необходимые поля, нажмите кнопку «Сохранить».

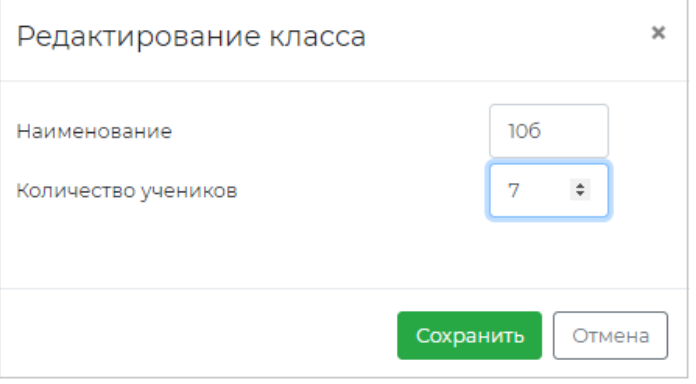

**Рисунок 4.** Добавление класса

<span id="page-10-1"></span>b) Для изменения имени класса или количества участников нажмите на кнопку «Изменить планирование» и в открывшемся окне [\(Рисунок 5\)](#page-11-1) внесите изменения в необходимые поля, нажмите кнопку «Сохранить».

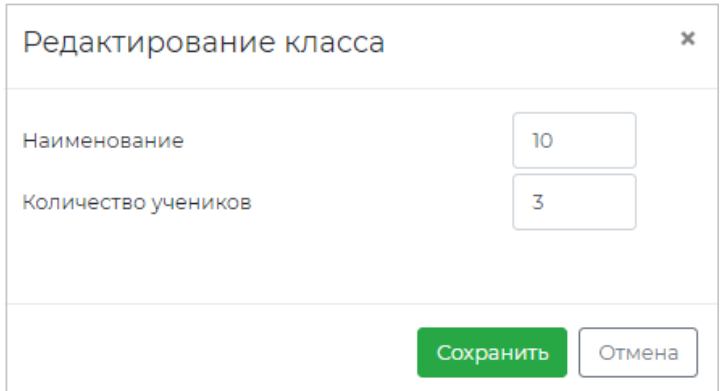

**Рисунок 5.** Редактирование класса

<span id="page-11-1"></span>c) Для исключения класса из РДР нажмите на кнопку «Исключить из планирования», после чего в открывшемся диалоговом окне подтвердите действие, нажав на кнопку «Да» [\(Рисунок 6\)](#page-11-2).

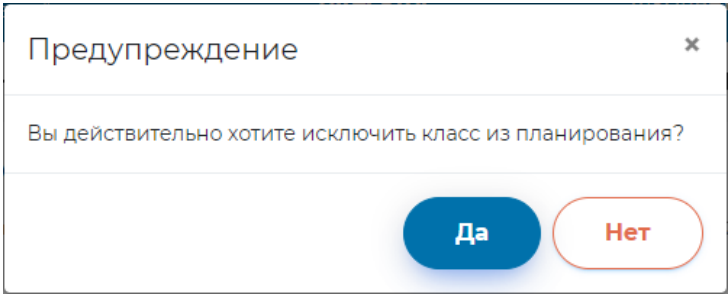

**Рисунок 6.** Подтверждение действия по исключению класса из РДР

<span id="page-11-2"></span>3. Для перехода к следующему этапу завершите текущий этап, нажав на кнопку «Завершить этап». Переход на страницу следующего этапа произойдет автоматически.

## <span id="page-11-0"></span>3.2.2. Этап технической готовности и проверки оборудования

На данном этапе необходимо установить приложение «Клиент печати и сканирования» и проверить работу принтера и сканера.

Для прохождения технической готовности:

1. В карточке мероприятия перейдите во вкладку «Техническая готовность» [\(Рисунок 7\)](#page-12-0).

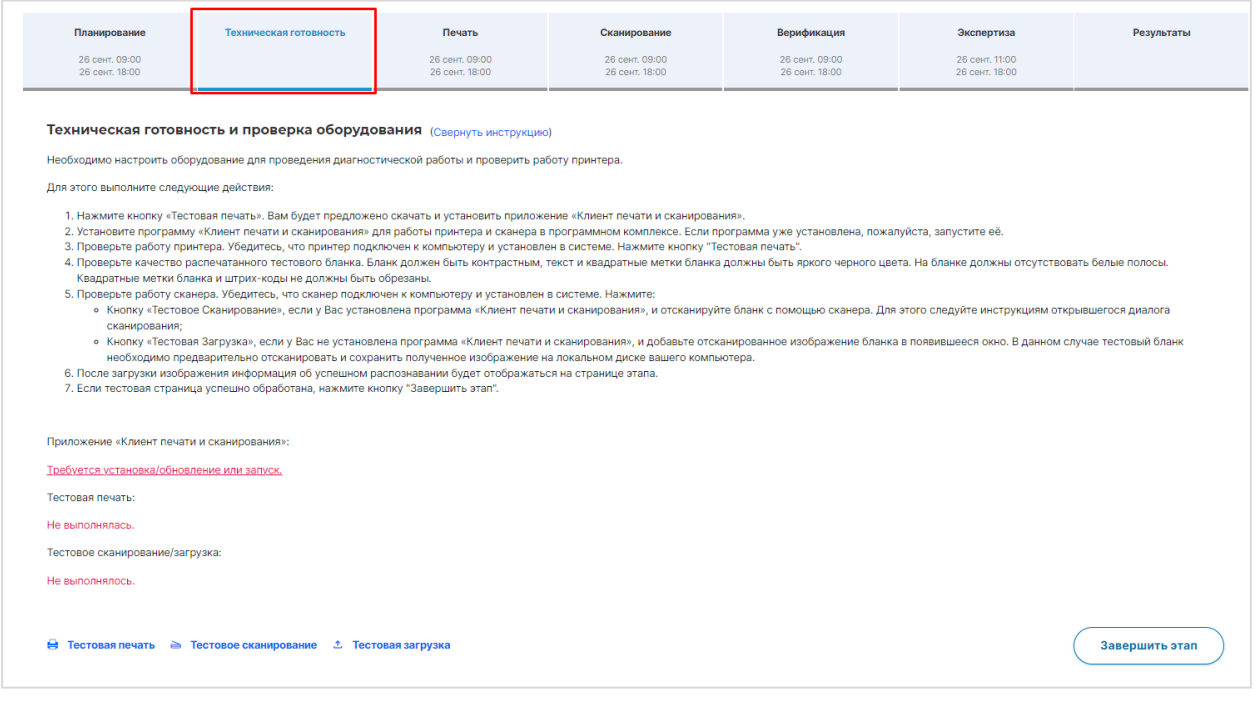

**Рисунок 7.** Этап «Техническая готовность»

- <span id="page-12-0"></span>2. Установите программу «Клиент печати и сканирования» для работы принтера и сканера в программном комплексе. Если программа уже установлена, необходимо запустить её.
	- a) Для того, чтобы скачать программу «Клиент печати и сканирования», нажмите на кнопку «Требуется установка или запуск**»** или на кнопку «Тестовая печать**»** (**Ошибка! Источник ссылки не найден.**8).

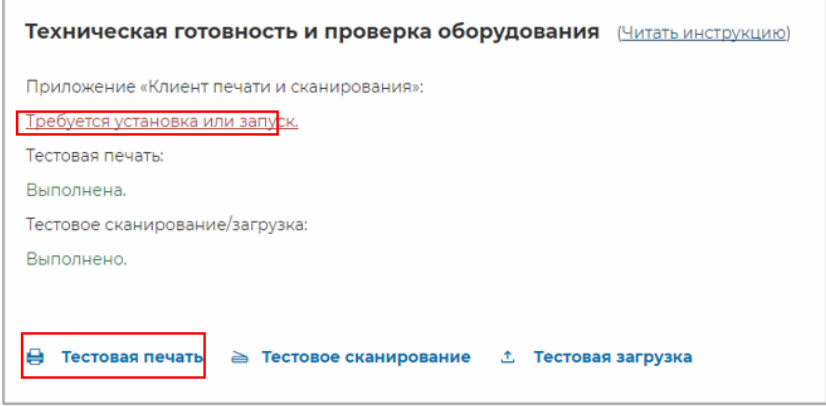

**Рисунок 8.** Кнопки «Требуется установка или запуск» и «Тестовая печать»

b) Во всплывающем окне нажмите на кнопку «Установить Клиент печати и сканирования» [\(Рисунок 9\)](#page-13-0).

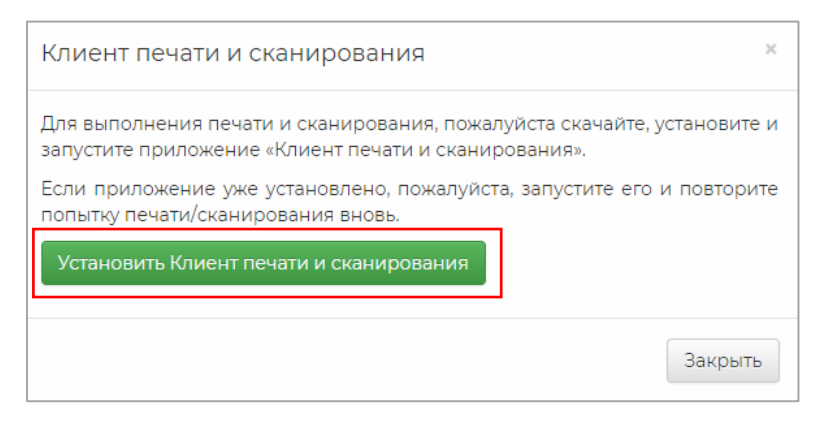

**Рисунок 9.** Установка Клиента печати и сканирования

- <span id="page-13-0"></span>c) После установки запустите приложение «Клиент печати и сканирования», ярлык будет создан на рабочем столе Вашего компьютера.
- d) Убедитесь, что приложение «Клиент печати и сканирования» запущено. При этом на панели задач должна отображаться иконка приложения [\(Рисунок 10\)](#page-13-1).

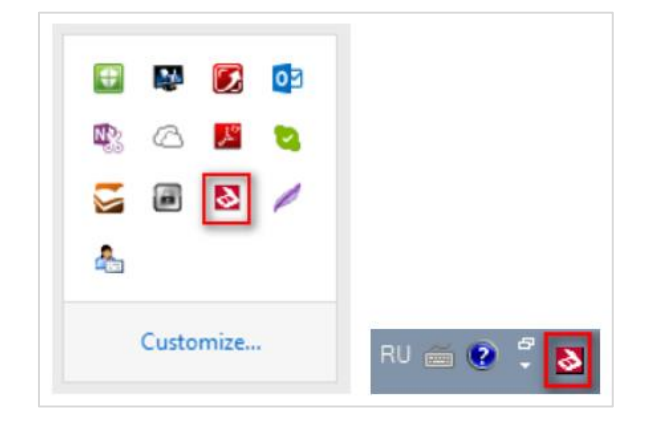

**Рисунок 10.** Иконка Клиента печати и сканирования

<span id="page-13-1"></span>3. Проверьте работу принтера. Убедитесь, что принтер подключен к компьютеру и установлен в системе. Нажмите на кнопку «Тестовая печать» [\(Рисунок 11\)](#page-13-2).

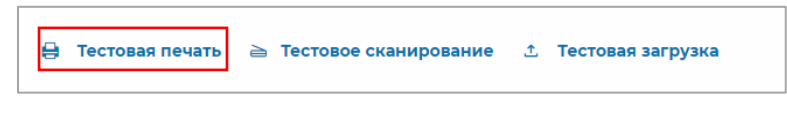

### **Рисунок 11.** Кнопка «Тестовая печать»

<span id="page-13-2"></span>Проверьте качество распечатанного тестового бланка. Бланк должен быть контрастным, текст и метки должны быть яркого черного цвета. На бланке должны отсутствовать белые полосы. Квадратные метки бланка и штрих-коды не должны быть обрезаны.

4. Проверьте работу сканера. Убедитесь, что сканер подключен к компьютеру и установлен в системе.

- 4.1. Если у Вас установлена программа «Клиент печати и сканирования»:
	- a) нажмите на кнопку «Тестовое сканирование**»** [\(Рисунок 12\)](#page-14-0).

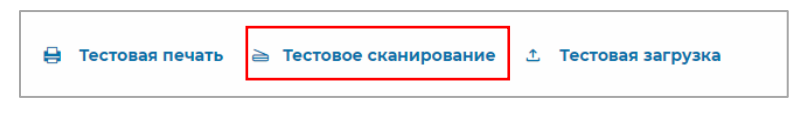

**Рисунок 12.** Кнопка «Тестовое сканирование»

- <span id="page-14-0"></span>b) Поместите бланки на подкатчик сканирующего устройства.
- c) В появившемся окне опций сканирования укажите необходимый сканер из выпадающего списка и яркость сканирования. Нажмите кнопку «Сканировать» [\(Рисунок 13\)](#page-14-1).

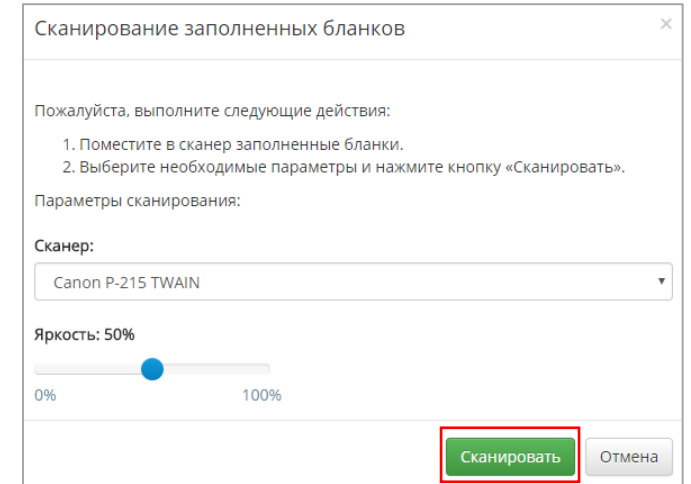

**Рисунок 13.** Сканирование бланков

- <span id="page-14-1"></span>4.2. Если у Вас не установлена программа «Клиент печати и сканирования»,
	- a) Отсканируйте тестовый бланк с помощью сканера и сохраните полученное изображение на локальном диске вашего компьютера.

## **Примечание:**

Сканировать необходимо с разрешением 300 dpi, в черно-белом формате или оттенках серого. Вы можете добавить изображения следующих форматов: .png, .jpeg, .bmp, .gif. Формат PDF не поддерживается.

- b) Нажмите на кнопку «Тестовая загрузка».
- c) Перенесите файлы на выделенную контуром область с текстом «Перетащите изображения бланков или нажмите на эту область», либо нажмите на данную область и произведите выбор необходимых файлов [\(Рисунок 14\)](#page-15-1).

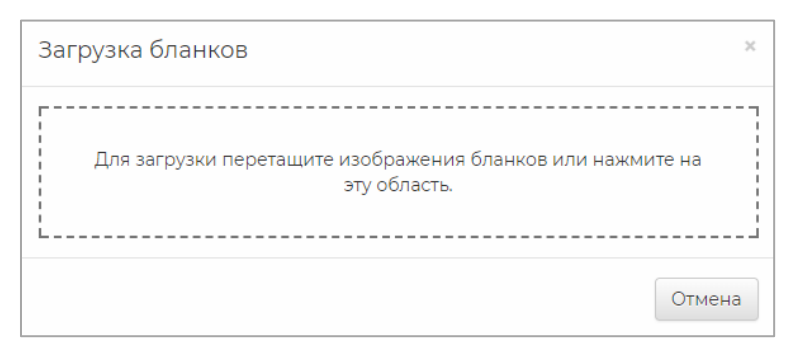

**Рисунок 14.** Загрузка бланков

<span id="page-15-1"></span>5. Если тестовая страница успешно обработана, нажмите на кнопку «Завершить этап» [\(Рисунок 15\)](#page-15-2).

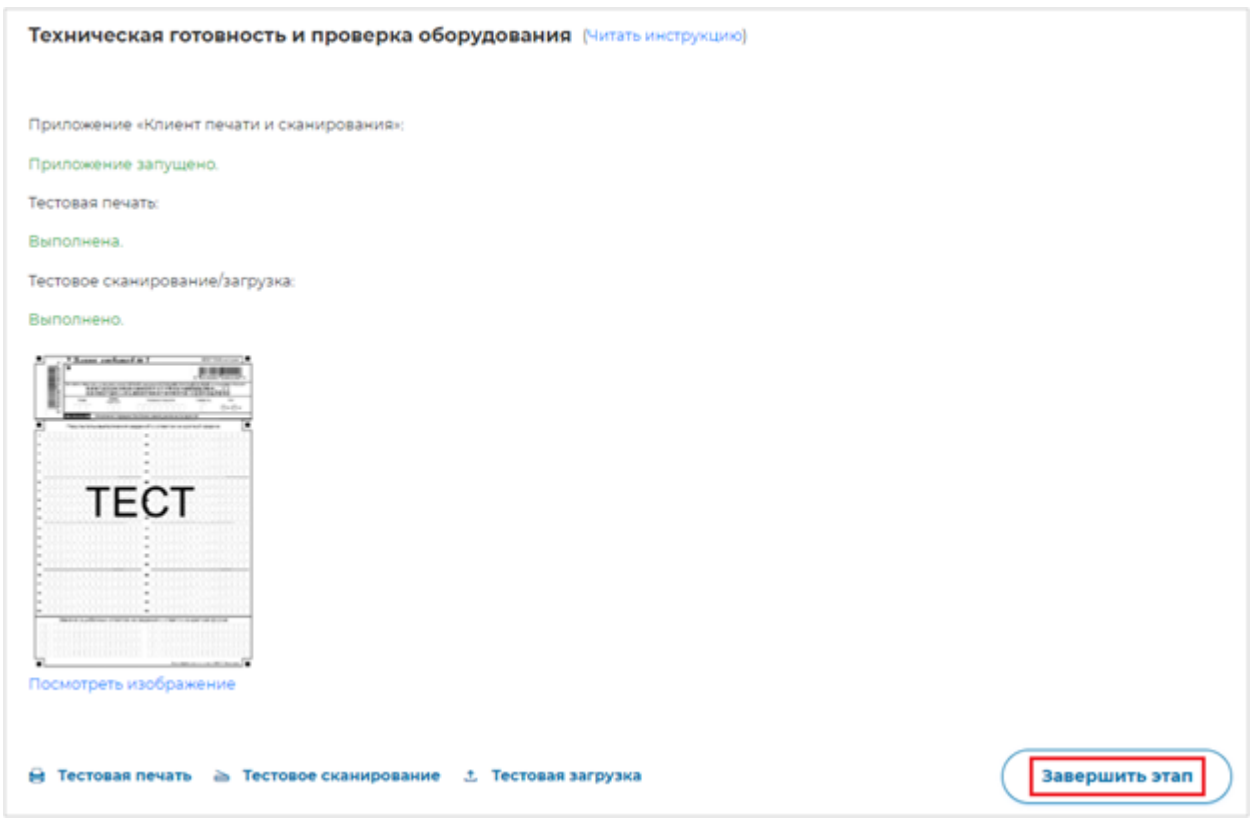

**Рисунок 15.** Завершение этапа технической готовности

# <span id="page-15-2"></span><span id="page-15-0"></span>3.2.3. Этап печати

На данном этапе необходимо распечатать комплект материалов для каждого из участников работы.

В комплект материалов входят:

- Контрольные измерительные материалы;
- Бланк ответов №1 бланк для ввода ответов.
- Бланк ответов №2 бланк для ввода развернутых ответов.

Все бланки содержат уникальный штрихкод, пожалуйста, не копируйте бланки. При необходимости Вы всегда можете перепечатать весь комплект.

Для печати комплектов бланков выполните следующие действия:

1. В карточке мероприятия перейдите во вкладку «Печать» [\(Рисунок 16\)](#page-16-0).

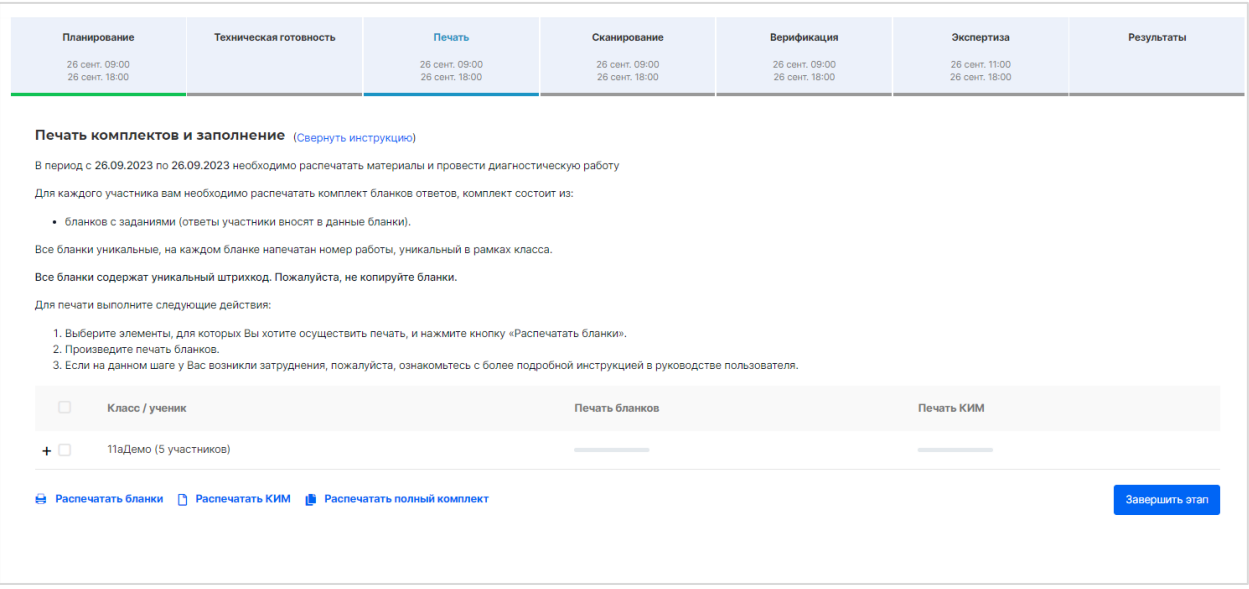

#### **Рисунок 16.** Вкладка «Печать»

<span id="page-16-0"></span>2. В столбце «Класс/участник» откройте список участников, нажав на значок «+» рядом

с классом, и флажками отметьте участников, которым требуются распечатать комплекты [\(Рисунок 17\)](#page-16-1).

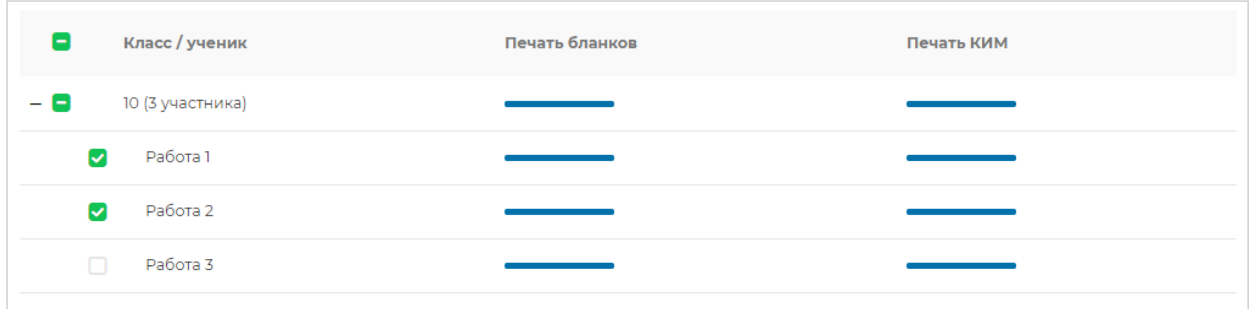

#### **Рисунок 17.** Печать материалов

- <span id="page-16-1"></span>3. Нажмите на кнопку «Распечатать бланки» для печати бланков ответов, на кнопку «Распечатать КИМ» для печати КИМ или на кнопку «Распечатать полный комплект» для печати комплекта из КИМ и бланков ответов.
- 4. Во всплывающем окне укажите параметры печати [\(Рисунок 18\)](#page-17-0).

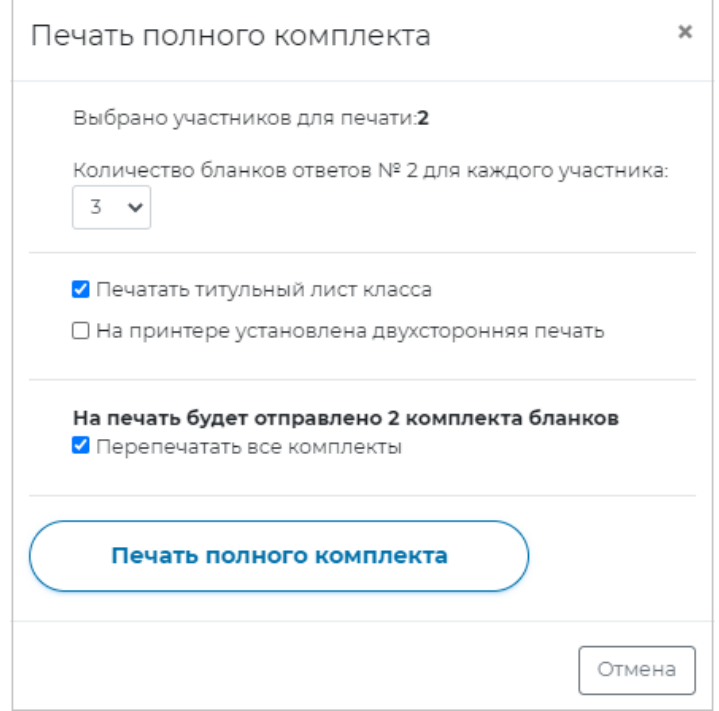

**Рисунок 18.** Печать комплекта материалов

#### <span id="page-17-0"></span>**Примечание:**

Укажите опцию «Печатать титульный лист класса», чтобы при печати комплектов был напечатан титульный лист с наименованием класса.

Укажите опцию «На принтере установлена двусторонняя печать», чтобы печать комплектов осуществлялась на обеих сторонах листа (опция не рекомендуется).

Укажите количество бланков ответов №2, чтобы при печати комплекта работ Вам было напечатано установленное количество бланков на каждую работу.

Если необходимо повторно напечатать комплекты бланков, выберите опцию «Перепечатать все комплекты». Комплекты будут распечатаны только для выбранных участников или для выбранной группы участников.

На печать будет отправлено 2 комплекта бланков ■ Перепечатать все комплекты

# 5. Для выбранных участников выполнится печать материалов.

Если работа проводится без использования персональных данных участников, при печати бланков для каждого класса дополнительно печатается документ «Ведомость участников диагностической работы» [\(Рисунок 19\)](#page-18-0).

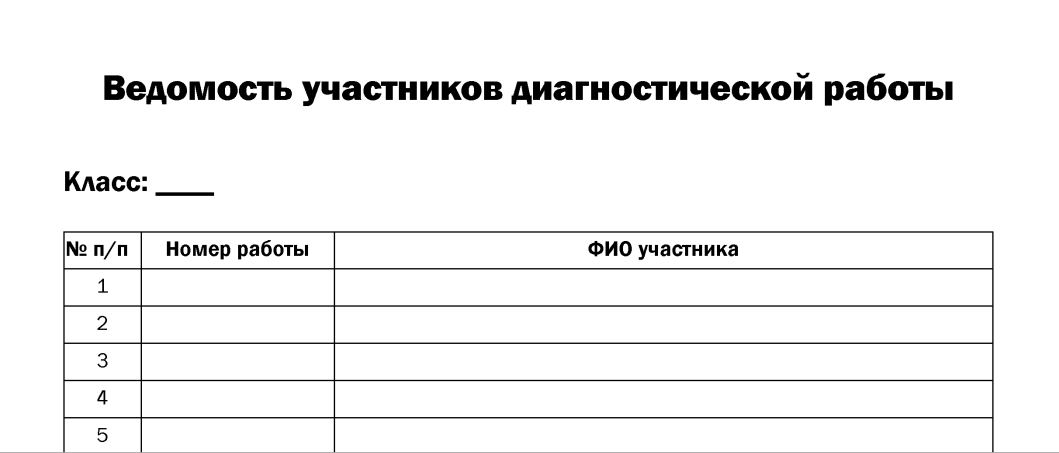

**Рисунок 19.** Ведомость участников диагностической работы

<span id="page-18-0"></span>Для последующего сопоставления результатов диагностических работ с участниками, которые ее выполняли, заполните в данной ведомости поля «Номер работы» в соответствии с автоматически заданными номерами работ участников [\(Рисунок 20\)](#page-18-1).

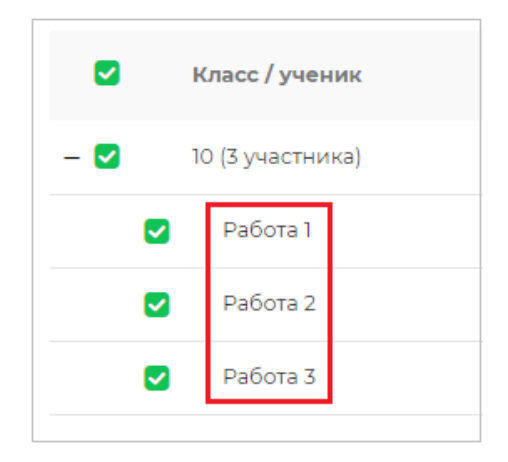

**Рисунок 20.** Номер работы участника

<span id="page-18-1"></span>Поля «ФИО участника» необходимо заполнить фамилиями, именами и отчествами участников диагностической работы.

Ведомость участников диагностической работы не обрабатывается, не сканируется и хранится в бумажном виде в образовательной организации в течение текущего и следующего учебного года. По окончании диагностических работ копии ведомости передаются преподавателям образовательной организации для анализа полученных результатов.

6. Если печать комплектов бланков выполнена для всех участников мероприятия, нажмите на кнопку «Завершить этап» [\(Рисунок 21\)](#page-19-1).

| $\Box$<br>Класс / ученик    | Печать бланков                                                                | Печать КИМ     |
|-----------------------------|-------------------------------------------------------------------------------|----------------|
| $ \Box$<br>10 (3 участника) |                                                                               |                |
| $\Box$<br>Работа 1          |                                                                               |                |
| $\Box$<br>Работа 2          |                                                                               |                |
| $\Box$<br>Работа 3          |                                                                               |                |
|                             | <b>В Распечатать бланки</b> [ Распечатать КИМ     Распечатать полный комплект | Завершить этап |

**Рисунок 21.** Завершение этапа сканирования

#### <span id="page-19-1"></span>**Примечание:**

Для того, чтобы внести исправления на данном этапе после его закрытия, необходимо нажать на странице этапа на кнопку «Открыть этап». Обратите внимание, что открыть этап возможно, только если срок прохождения этапа еще не вышел и следующие после него этапы открыты.

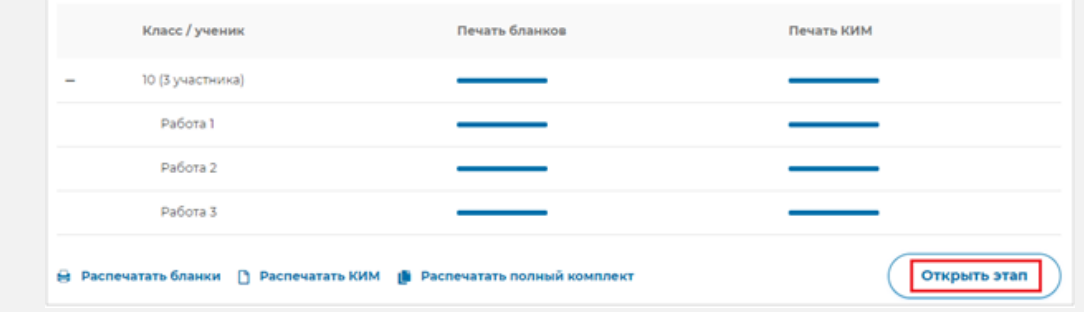

7. Проведите диагностическую работу в классе и соберите у участников заполненные бланки.

**Внимание!** Заполнять бланки с обратной стороны нельзя.

## <span id="page-19-0"></span>3.2.4. Этап сканирования

На данном этапе необходимо выполнить сканирование заполненных участниками комплектов бланков и отправить их на автоматическую обработку [\(Рисунок 22\)](#page-20-0).

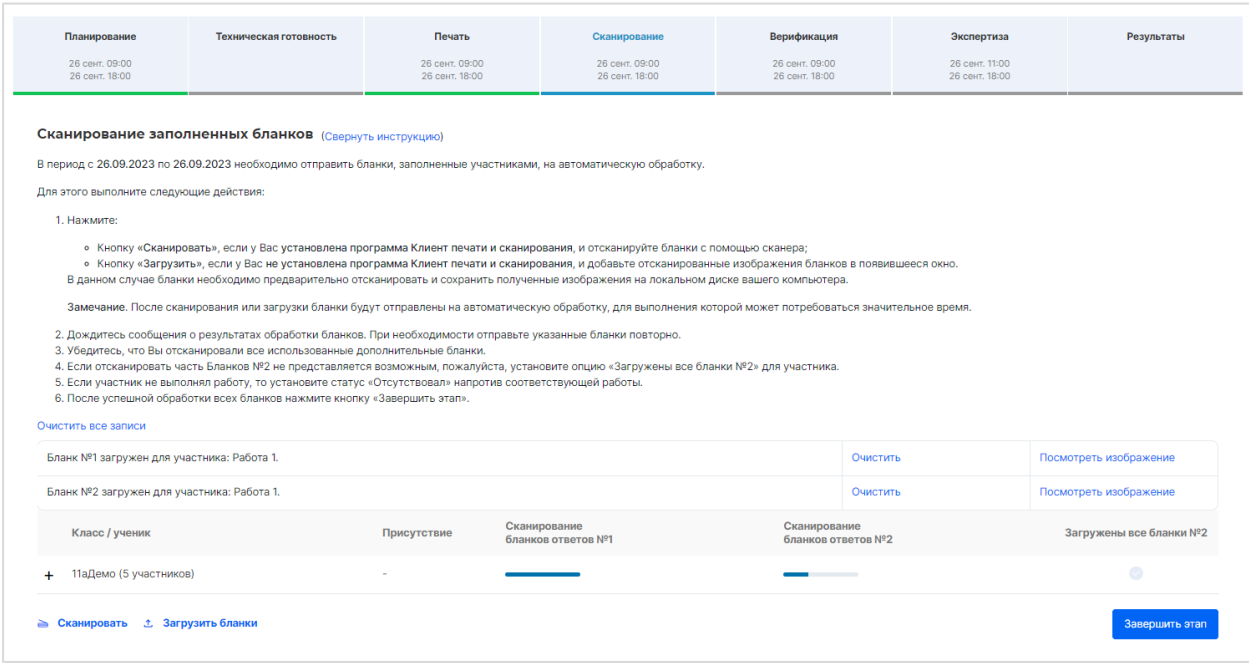

**Рисунок 22.** Этап «Сканирование»

<span id="page-20-0"></span>1. Выполните сканирование материалов, для этого:

## **Если у Вас установлена программа «Клиент печати и сканирования»:**

a. Поместите бланки на подкатчик сканирующего устройства и нажмите на кнопку «Сканировать» [\(Рисунок 23\)](#page-20-1).

≥ Сканировать

**Рисунок 23.** Кнопка «Сканировать»

<span id="page-20-1"></span>b. В появившемся окне опций сканирования укажите необходимый сканер из выпадающего списка и яркость сканирования. Нажмите на кнопку «Сканировать» [\(Рисунок 24\)](#page-20-2).

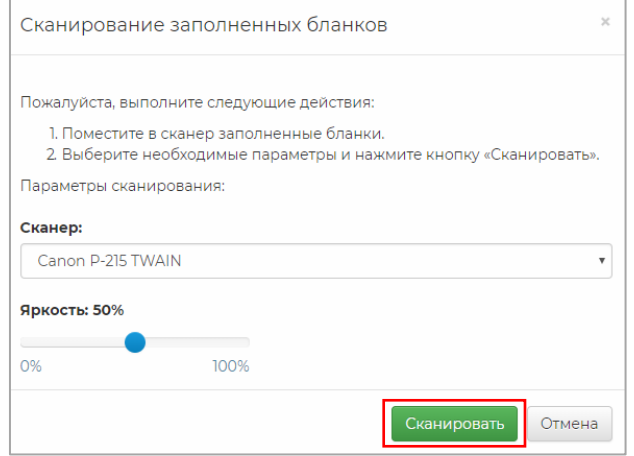

<span id="page-20-2"></span>**Рисунок 24.** Кнопка «Сканировать»

#### **Примечание:**

После сканирования бланки будут отправлены на автоматическую обработку, для выполнения которой может потребоваться значительное время.

### **Если у Вас не установлена программа «Клиент печати и сканирования»:**

a) Заранее отсканируйте заполненные бланки с помощью сканера и сохраните полученные изображения на локальном диске Вашего компьютера.

#### **Примечание:**

Сканировать необходимо с разрешением 300 dpi, в черно-белом формате или оттенках серого. Вы можете добавить изображения следующих форматов: .jpg, .jpeg, .bmp, .png, .gif. Формат PDF не поддерживается.

b) Нажмите на кнопку «Загрузить бланки» [\(Рисунок 25\)](#page-21-0).

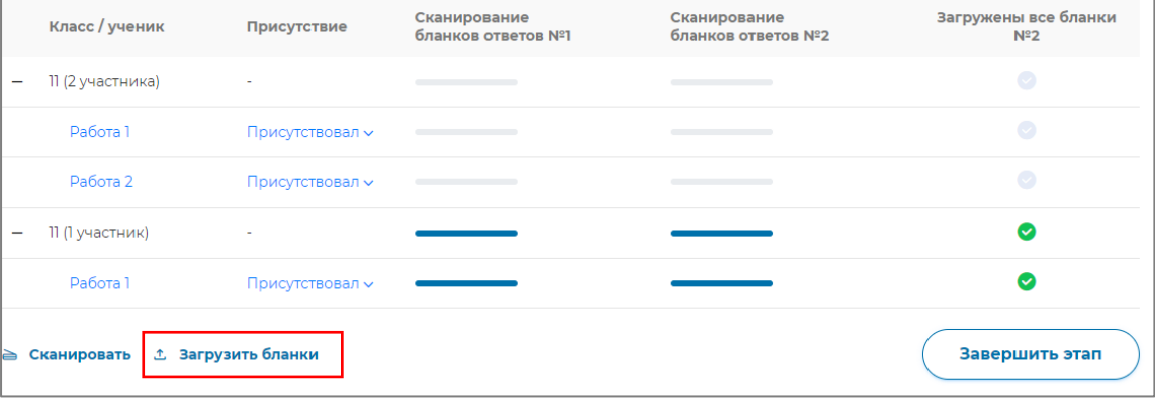

#### **Рисунок 25.** Кнопка «Загрузить бланки»

<span id="page-21-0"></span>c) Откроется окно «Загрузка бланков». Перенесите файлы на выделенную контуром область с текстом «Перетащите изображения бланков или нажмите на эту область», либо нажмите на данную область и произведите выбор необходимых файлов [\(Рисунок 26\)](#page-21-1).

<span id="page-21-1"></span>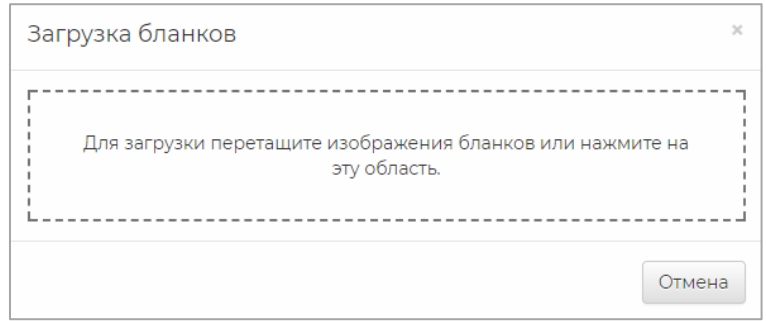

**Рисунок 26.** Загрузка бланков

#### **Примечание:**

После сканирования и загрузки бланки будут отправлены на автоматическую обработку, для выполнения которой может потребоваться значительное время.

Если не все заполненные бланки были отправлены, снова нажмите «Сканировать» или «Загрузить бланки» и выполните действия, описанные выше. Добавленные бланки также будут отправлены на обработку.

2. Следите за ходом обработки бланков: процесс распознавания бланков (лог сканирования) отображается в верхней части окна Этапа «Сканирование заполненных бланков» [\(Рисунок 27\)](#page-22-0). Для каждого бланка отображается его статус распознавания и определения принадлежности к участнику.

| Очистить все записи<br>Посмотреть изображение<br>Бланк Nº1 загружен для участника: Работа 1<br>Очистить<br>Посмотреть изображение<br>Бланк Nº2 загружен для участника: Работа 2<br>Очистить | Сканирование заполненных бланков (Читать инструкцию) |  |  |  |  |  |
|----------------------------------------------------------------------------------------------------|------------------------------------------------------|--|--|--|--|--|
|                                                                                                    |                                                      |  |  |  |  |  |
|                                                                                                    |                                                      |  |  |  |  |  |
|                                                                                                    |                                                      |  |  |  |  |  |
| Посмотреть изображение<br>Бланк Nº1 загружен для участника: Работа 3<br>Очистить                                                                                                    |                                                      |  |  |  |  |  |
| Бланк Nº2 загружен для участника: Работа 4<br>Посмотреть изображение<br>Очистить                                                                                                    |                                                      |  |  |  |  |  |

**Рисунок 27.** Лог сканирования

<span id="page-22-0"></span>Для просмотра загруженного изображения бланка работы нажмите на кнопку «Посмотреть изображение» [\(Рисунок 28\)](#page-22-1).

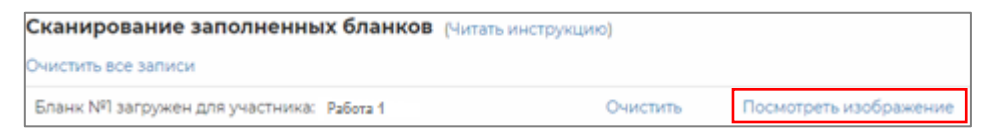

**Рисунок 28.** Кнопка «Посмотреть изображение»

Для удаления информации о загруженных изображениях бланков нажмите на кнопку

<span id="page-22-1"></span>«Очистить» напротив наименования бланка [\(Рисунок 29\)](#page-22-2).

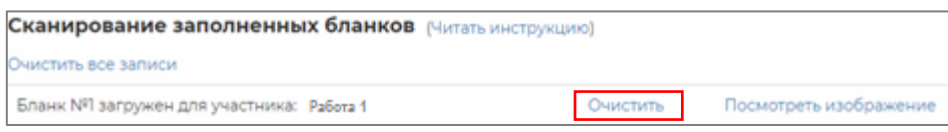

**Рисунок 29.** Кнопка «Очистить»

#### <span id="page-22-2"></span>**Внимание!**

При очистке информации о бланке, загруженный бланк не удаляется. Чтобы заменить загруженный бланк, загрузите работу повторно и нажмите кнопку «Заменить».

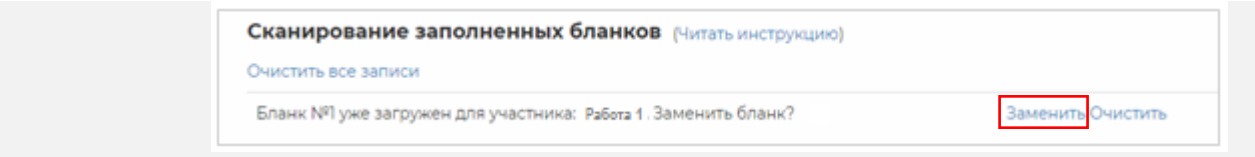

Просмотреть изображения загруженных бланков участника можно также, нажав на работу участника. Откроется всплывающее окно с миниатюрами изображения бланков участника. Для просмотра изображения бланка участника в полном размере нажмите на миниатюру изображения бланка [\(Рисунок 30\)](#page-23-0).

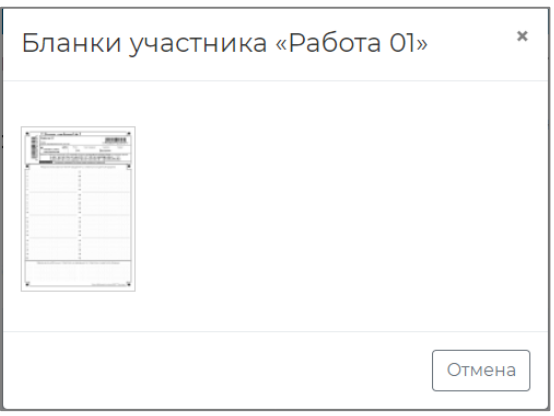

**Рисунок 30.** Просмотр бланков участника

<span id="page-23-0"></span>Если участник не выполнял работу, то установите статус «Участник отсутствовал» напротив соответствующей работы [\(Рисунок 31\)](#page-23-1).

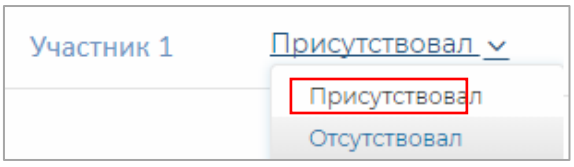

**Рисунок 31.** Установка статуса участника «Отсутствовал»

<span id="page-23-1"></span>3. Если отсканировать часть Бланков №2 не представляется возможным, пожалуйста,

установите опцию «Загружены все бланки №2» для участника [\(Рисунок 32\)](#page-23-2).

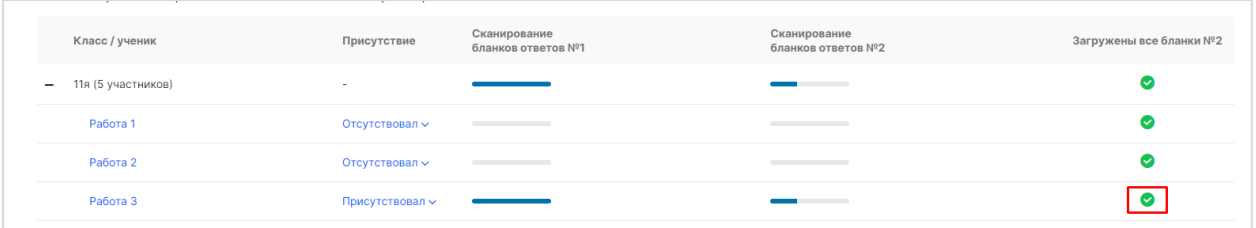

**Рисунок 32.** Установка флажка о загрузке всех бланков №2

- <span id="page-23-2"></span>4. После успешной обработки всех бланков нажмите кнопку «Завершить этап» [\(Рисунок](#page-24-1) 
	- [33\)](#page-24-1).

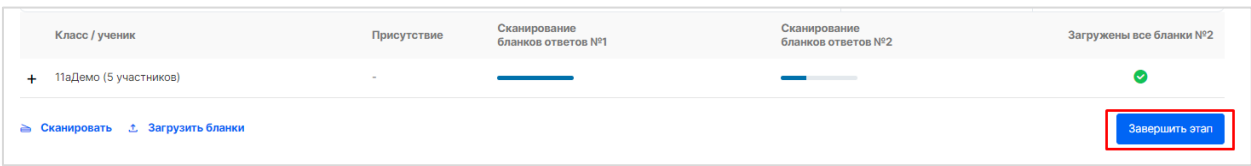

#### **Рисунок 33.** Завершение этапа сканирования

#### <span id="page-24-1"></span>**Примечание:**

Если кнопка «Завершить этап» недоступна, значит часть бланков не отправлена. Необходимо отправить все бланки всех участников, принимавших участие в мониторинговой работе. Убедитесь, что для всех отсутствующих на мониторинговой работе участников был проставлен статус «Отсутствовал».

## <span id="page-24-0"></span>3.2.5. Этап верификации

В процессе обработки происходит распознавание отсканированных изображений: метки и символы, заполненные от руки участниками, преобразуются в редактируемый на компьютере вид. После этого распознанные бланки поступают на этап «Верификация» [\(Рисунок 34\)](#page-24-2).

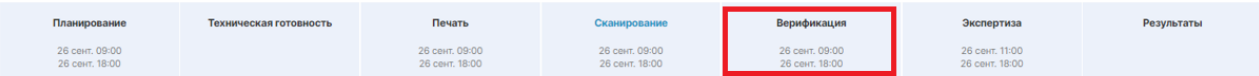

#### **Рисунок 34.** Этап "Верификация"

<span id="page-24-2"></span>На данном этапе необходимо проверить результаты автоматической обработки бланков: сравнить в одном окне исходный документ с распознанной копией и при обнаружении ошибок внести правки.

Для этого необходимо выполнить следующие действия:

- 1. Выбрать необходимую работу из списка.
- 2. В появившемся диалоге верификации проверить правильность распознанных данных, заполненных первым участником [\(Рисунок 35\)](#page-25-1).

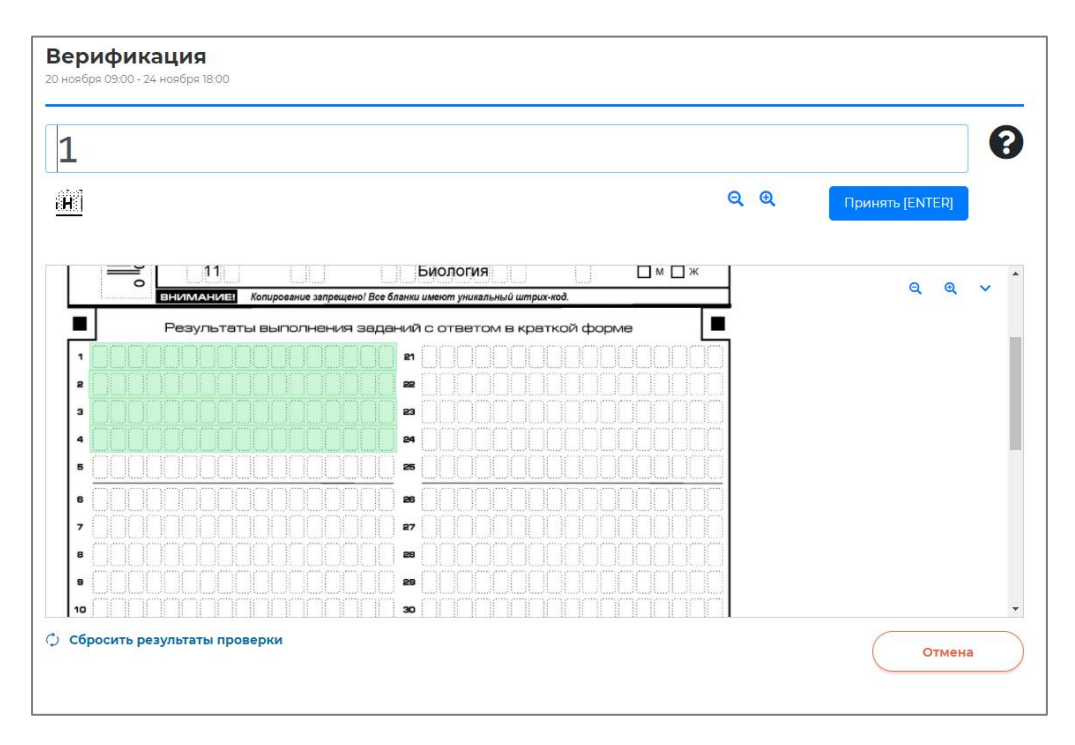

**Рисунок 35.** Верификация работы участника

<span id="page-25-1"></span>Нажмите **Принять** поле или клавишу **Enter**, если распознанные символы в нем соответствуют символам соответствующей части изображения бланка.

Если Вы заметили ошибку, исправьте ее.

Нажмите **Принять** работу после проверки всех полей данной работы.

3. После окончания верификации бланка ответов первого участника на верификацию поступит работа следующего участника из класса. Проверьте результаты распознавания этой работы и при необходимости внесите правки.

#### **Примечание:**

Неуверенно распознанные символы выделены оранжевым цветом. Такие поля могут содержать ошибку и требуют особого внимания при проверке.

**Важно!** Не подделывайте ответы на этапе Верификации! Информация о факте фальсификации будет передана в местный орган управления образованием. Результаты мониторинговой работы Вашей образовательной организации будут аннулированы.

## <span id="page-25-0"></span>3.2.6. Этап экспертизы

Этап «Экспертиза» [\(Рисунок 36\)](#page-26-0) доступен для сценария проведения мероприятия с развернутым ответом участников.

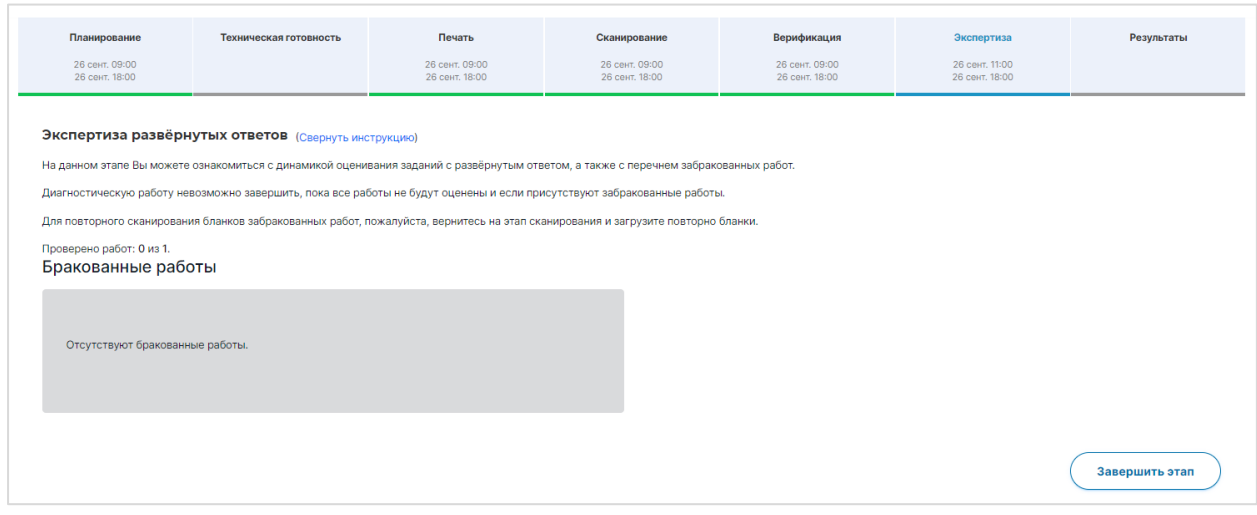

#### **Рисунок 36.** Этап «Экспертиза»

<span id="page-26-0"></span>Диагностическую работу невозможно завершить, пока все работы с развернутым ответом не будут оценены и пока присутствуют бракованные работы. Проверка частей с развернутым ответом выполняется экспертами, назначенными на данное мероприятие (далее – эксперт).

Для контроля процесса проведения проверки развернутых ответов участников:

- 1. В окне выбранной РДР перейдите во вкладку «Экспертиза».
- 2. Откроется окно «Экспертиза развернутых ответов». Ознакомьтесь с динамикой проведения экспертизы:
	- в левой части окна отображается общее количество работ, проверенных экспертами данной ОО; общее количество работ, проверенных экспертами из других ОО (при условии сценария проведения экспертизы с перекрестной проверкой); статистика по количеству работ, проверенных каждым экспертом данной ОО в отдельности;
	- − в правой части страницы отображается список участников, чьи бланки ответов были отправлены в брак экспертом. Рядом с работой участника указана причина брака.
- 3. При наличии забракованных бланков выполните следующие действия:
	- a) Откройте перечень работ, бланки ответов которых были отправлены в брак экспертом, нажав на кнопку «+» рядом с номером класса, и посмотрите причину брака [\(Рисунок 37\)](#page-27-0).

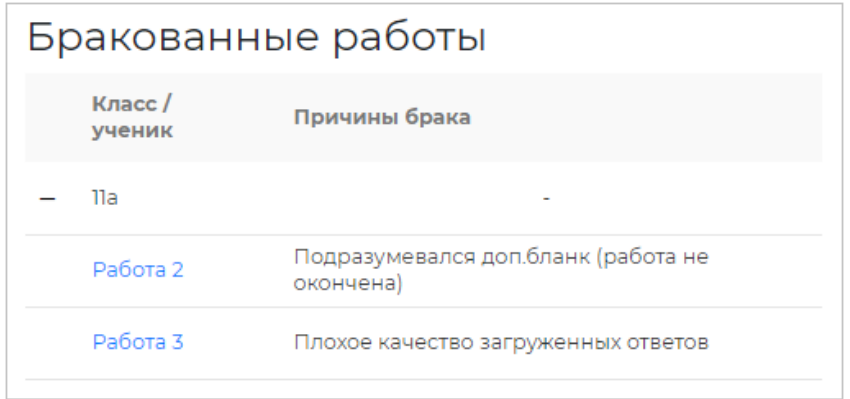

**Рисунок 37**. Перечень бракованных работ

<span id="page-27-0"></span>b) Просмотрите бланки бракованной работы, нажав на номер работы и в открывшемся окне пролистав представленные миниатюры [\(Рисунок 38\)](#page-27-1). Для просмотра изображения бланка работы в полном размере нажмите на миниатюру изображения бланка. Если работа была ошибочно отправлена в брак верните работу эксперту, нажав на кнопку «Вернуть работу на экспертизу» и подтвердив действие во всплывающем окне [\(Рисунок 39\)](#page-28-1).

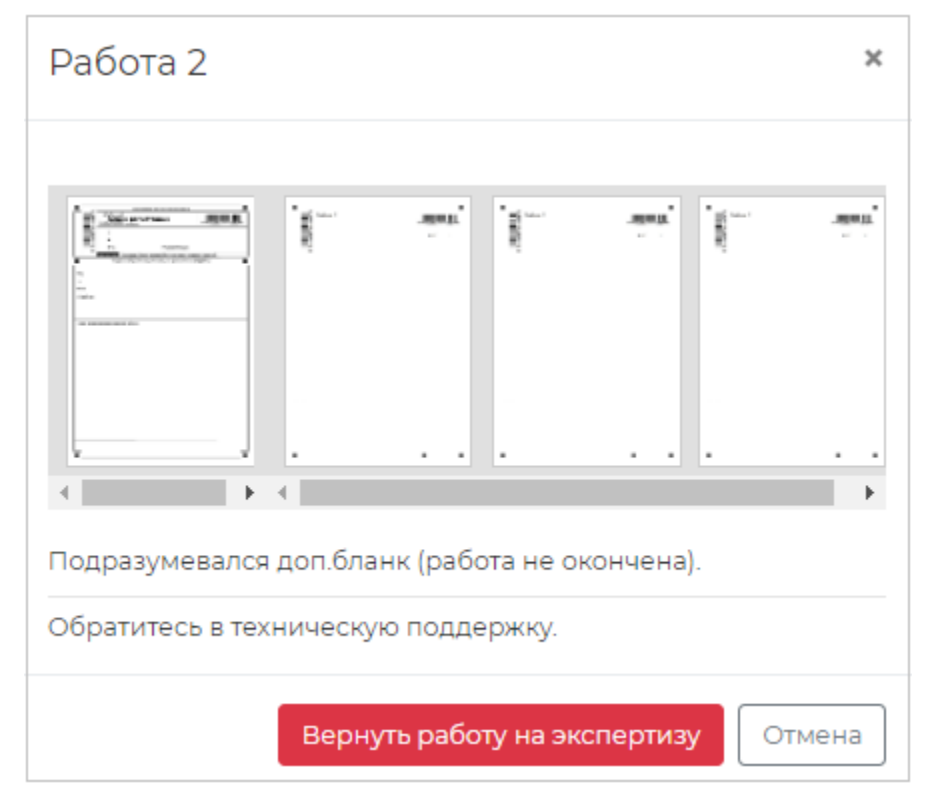

<span id="page-27-1"></span>**Рисунок 38**. Просмотр бланков бракованной работы

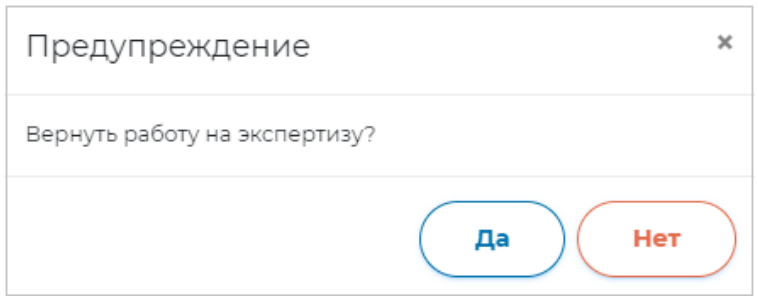

**Рисунок 39**. Диалоговое окно

- <span id="page-28-1"></span>c) Для всех бракованных работ (кроме тех, которые были возвращены эксперту) выполните повторное сканирование, для этого:
	- − Перейдите во вкладку «Верификация» и нажмите кнопку «Открыть этап», затем перейдите во вкладку «Сканирование» и нажмите кнопку «Открыть этап».
	- − При наведении на работу участника отобразится всплывающее окно со следующей информацией:
		- причина брака;
		- номер бланка, который необходимо повторно загрузить;
		- имя и логин эксперта, который выполнял оценку данной работы.
	- − Для просмотра изображения ранее загруженных бланков нажмите на работу участника. Откроется всплывающее окно с миниатюрами изображения бланков участника. Для просмотра изображения бланка участника в полном размере нажмите на миниатюру изображения бланка.
	- − Повторно загрузите бланки участников, чьи работы были отправлены в брак, и выполните действия, описанные на этапе «Сканирование».
	- − После обработки загруженных бланков в верхней части страницы окна «Сканирование заполненных бланков» нажмите на кнопку «Заменить».
	- − После окончания повторного сканирования забракованных бланков ответов закройте этап «Сканирование», затем закройте этап «Верификация».
- 4. Если все работы оценены и отсутствуют бракованные работы, нажмите на кнопку «Завершить этап».

# <span id="page-28-0"></span>3.2.7. Этап получения результатов работы

На данном этапе после прохождения оценивания будут доступны результаты участников диагностической работы. На странице этапа «Результаты» отображен итоговый балл участника [\(Рисунок 40\)](#page-29-1).

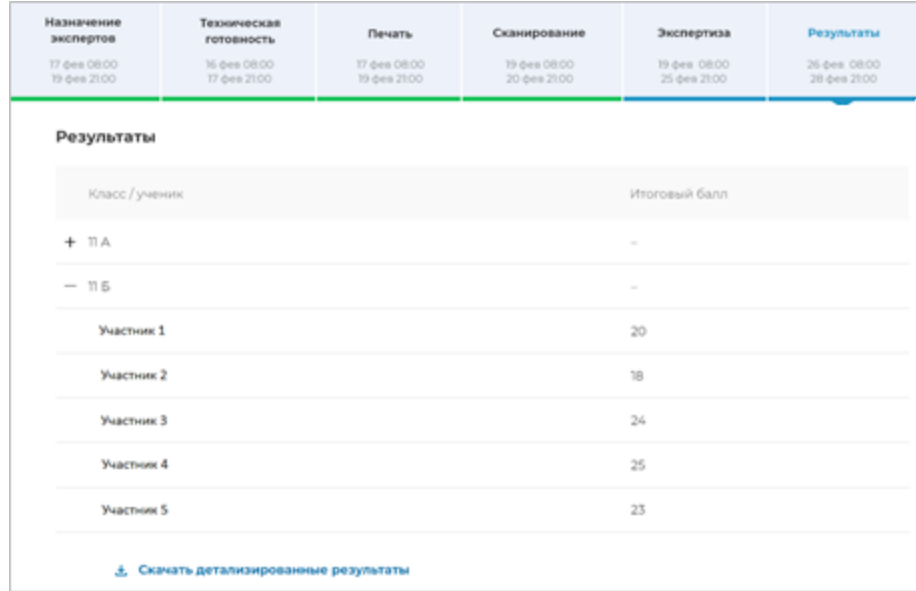

## **Рисунок 40.** Этап «Результаты»

<span id="page-29-1"></span>Для просмотра детализированного отчета о результатах участников мероприятия нажмите кнопку «Скачать детализированные результаты**»** и сохраните файл на локальном диске Вашего компьютера.

# <span id="page-29-0"></span>3.3. Аналитика

Пользователю категории «Региональный уполномоченный» доступен функционал по просмотру аналитической информации, который представлен в разделе «Аналитика» [\(Рисунок 41\)](#page-30-1).

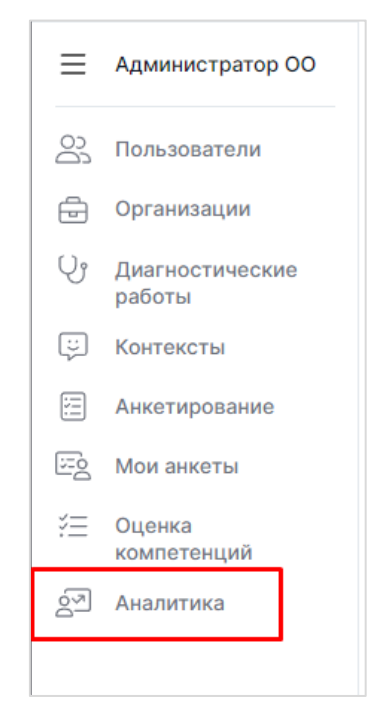

**Рисунок 41.** Пункт меню «Аналитика»

<span id="page-30-1"></span><span id="page-30-0"></span>3.3.1. Просмотр статистической информации об участниках мероприятий и результатов мероприятий

Для просмотра статистической информации об участниках мероприятий и результатов мероприятий выполните следующие действия:

1. В разделе «Аналитика» выберите блок «Общие результаты» [\(Рисунок 42\)](#page-30-2).

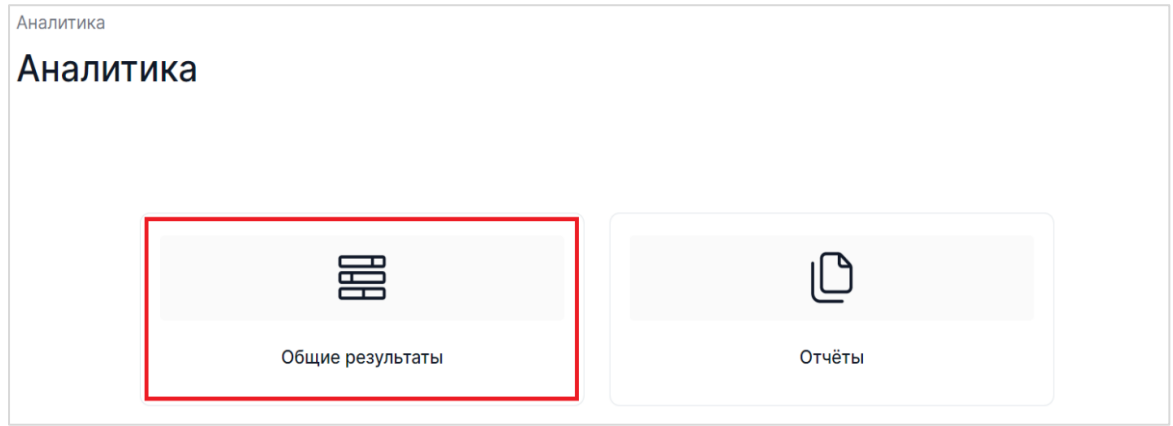

**Рисунок 42.** Блок «Общие результаты»

<span id="page-30-2"></span>2. На открывшейся странице выберите блок «Основные результаты» [\(Рисунок 43\)](#page-31-0).

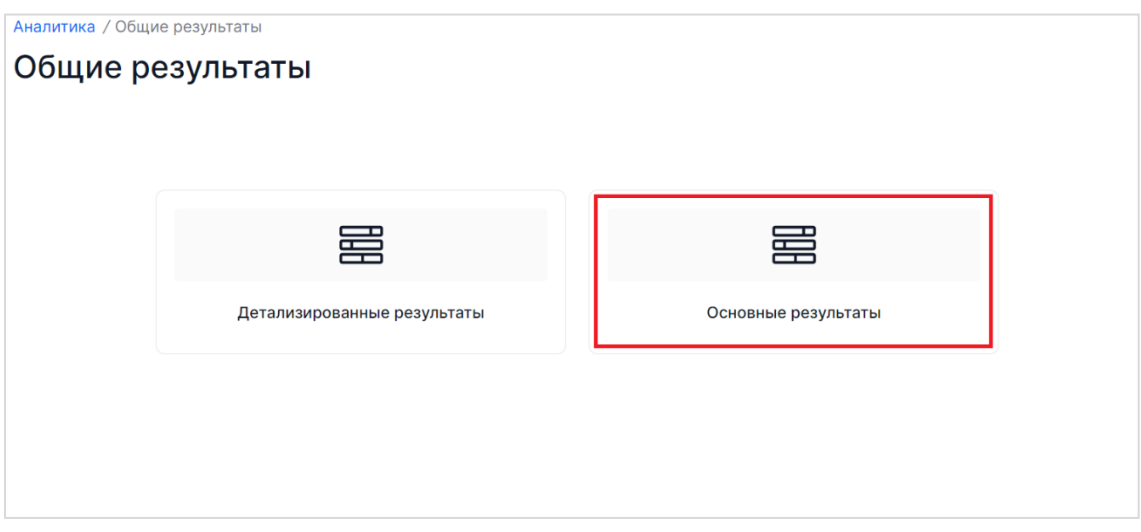

**Рисунок 43**. Выбор блока «Основные результаты»

<span id="page-31-0"></span>3. На открывшейся странице задайте параметры поиска статистических данных путем выбора из выпадающего меню подходящих вариантов и нажатия на кнопку «Применить». От заданных параметров поиска будет зависеть объем и содержание отображаемой статистической информации: просмотр информации возможен в разрезе образовательной организации, класса, обучающегося.

# *3.3.1.1. Просмотр статистической информации на уровне ОО*

Для просмотра статистической информации на уровне ОО в параметрах поиска выберите диагностическую работу (при необходимости предварительно укажите следующие параметры выборки, позволяющие сузить перечень диагностических работ и ускорить процесс поиска: дата проведения мероприятия, параллель и дисциплина), после чего нажмите кнопку «Применить» [\(Рисунок 44\)](#page-32-1).

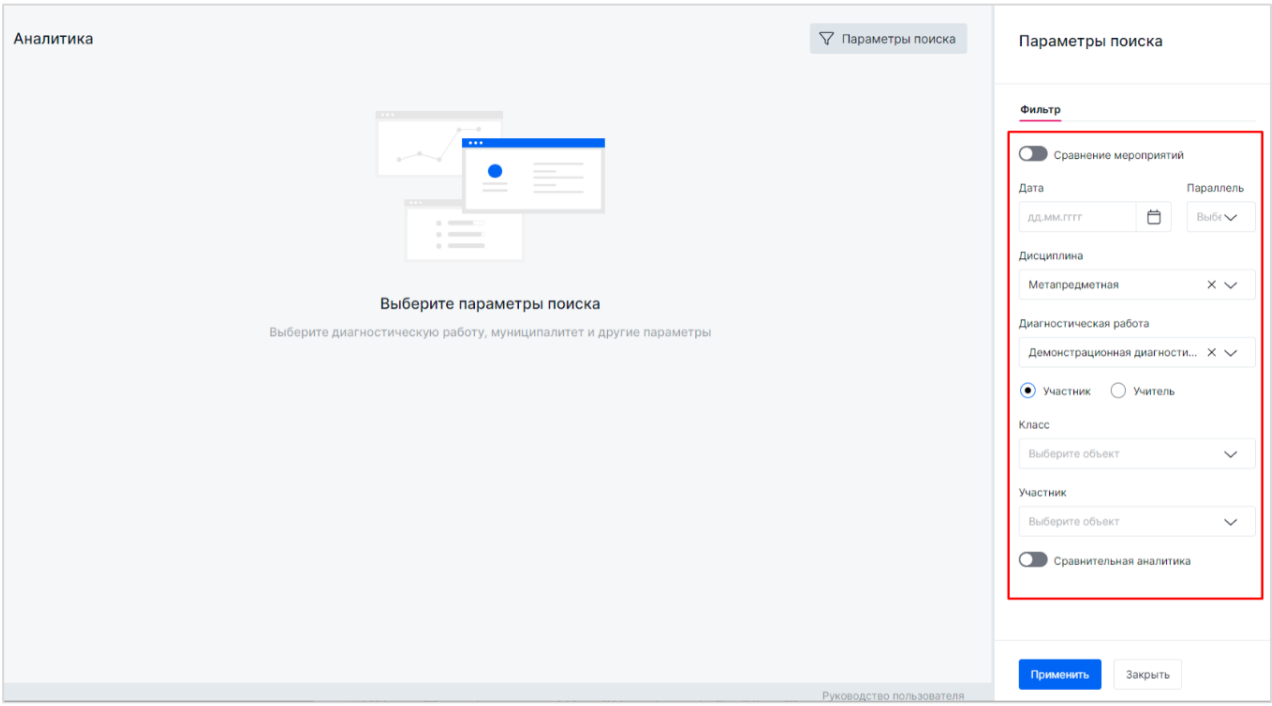

**Рисунок 44.** Задание параметров отображения статистических данных

В результате отобразятся следующие статистические данные в разрезе выбранной

<span id="page-32-1"></span>ОО:

- − количество учеников, принявших участие в мероприятии;
- − средний балл;
- − средний процент выполнения;
- − количество участников мероприятия, набравших максимальное и минимальное количество баллов;
- − распределение участников мероприятия по набранному баллу;
- − распределение участников мероприятия по уровням подготовки;
- − решаемость отдельных заданий: номер задания, балл, количество обучающихся, набравших балл;
- − процент выполнения заданий с группировкой по КЭС и КТ.

## <span id="page-32-0"></span>3.3.2. Сравнение результатов мероприятий

Для просмотра сравнения результатов мероприятий выполните следующие действия:

1. В разделе «Аналитика» выберите блок «Общие результаты» [\(Рисунок 45\)](#page-33-0):

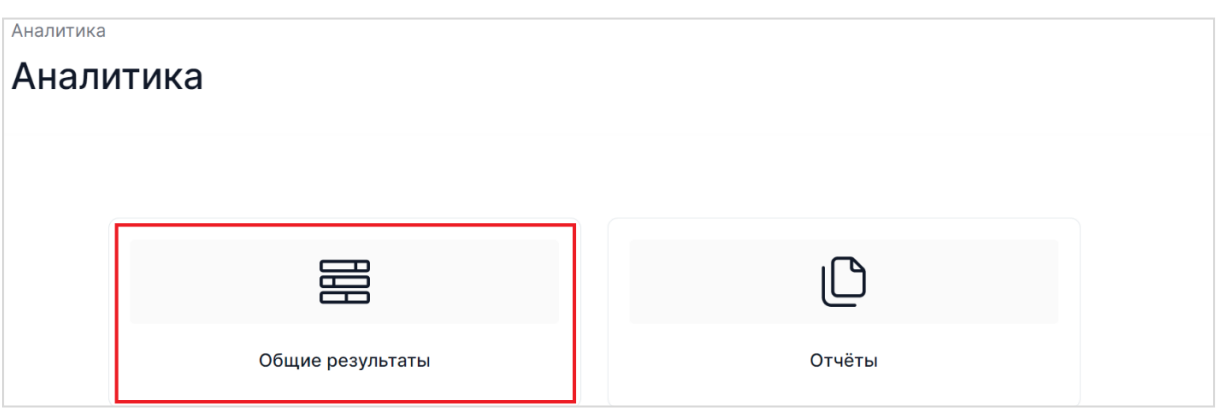

**Рисунок 45.** Блок «Общие результаты»

<span id="page-33-0"></span>2. На открывшейся странице выберите блок «Основные результаты» [\(Рисунок 46\)](#page-33-1):

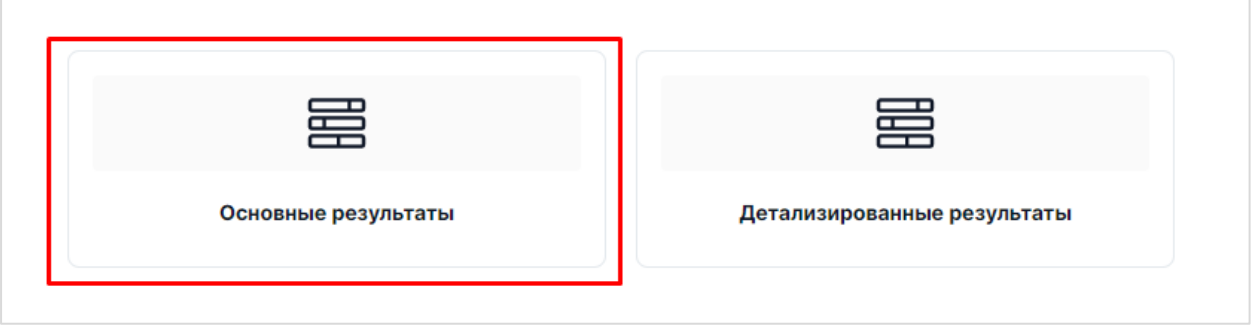

**Рисунок 46.** Выбор блока «Основные результаты»

- <span id="page-33-1"></span>3. На открывшейся странице проставьте отметку «Сравнение мероприятий» и задайте параметры поиска статистических данных путем выбора из выпадающего меню подходящих вариантов и нажатия на кнопку «Применить». От заданных параметров поиска будет зависеть степень детализации отображаемой информации: сравнительная аналитика по выбранным мероприятиям будет осуществляться на уровне ОО.
- 4. После задания основных параметров на панели дашборда отобразится статистическая информация, позволяющая сравнить результаты выбранных мероприятий по следующим показателям: количество участников РДР; средний балл; средний процент выполнения; распределение участников РДР по уровням подготовки; количество участников мероприятия, набравших максимальное и минимальное количество баллов; распределение участников РДР по набранному баллу; процент выполнения заданий с группировкой по КЭС и КТ.

## *3.3.2.1. Сравнение результатов мероприятий на уровне ОО*

Для сравнения результатов мероприятий на уровне ОО в параметрах поиска проставьте отметку «Сравнение мероприятий», выберите дисциплину, сравниваемые диагностические работы, после чего нажмите кнопку «Применить» [\(Рисунок 47\)](#page-34-0).

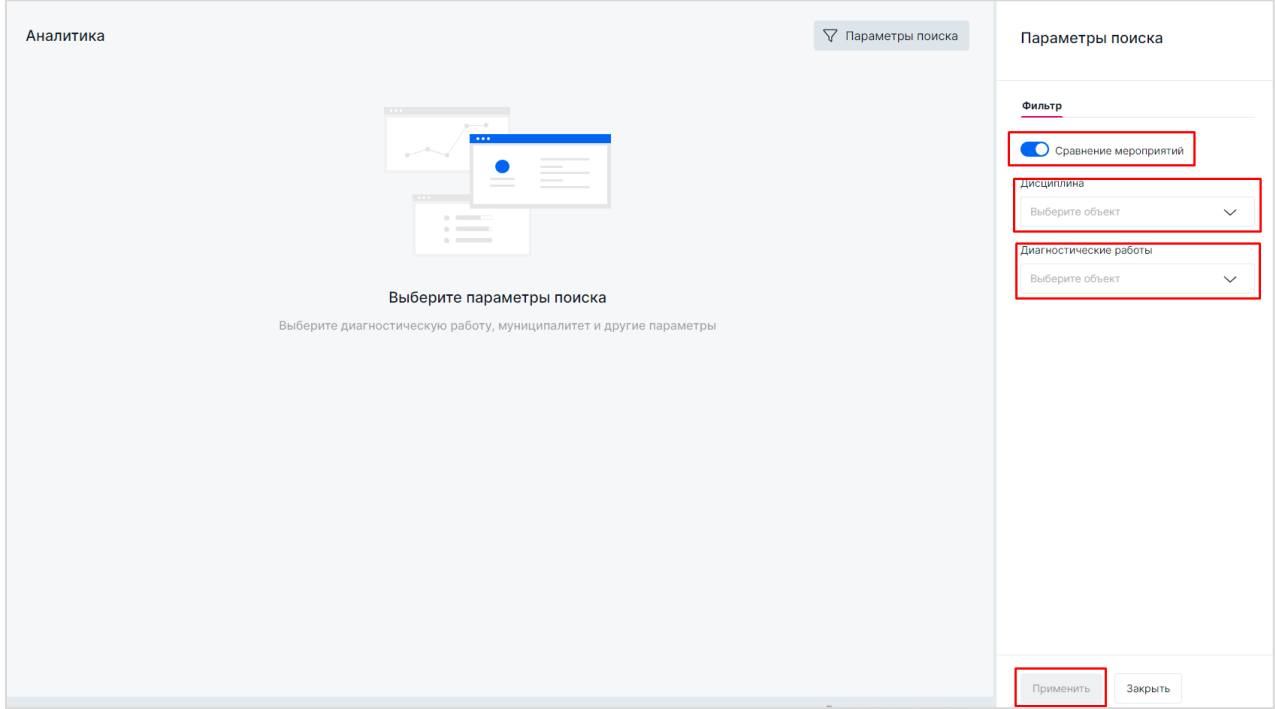

**Рисунок 47.** Задание параметров отображения статистических данных

<span id="page-34-0"></span>В результате на дашборде появятся показатели мероприятий, сравниваемых между собой на уровне ОО [\(Рисунок 48\)](#page-35-0).

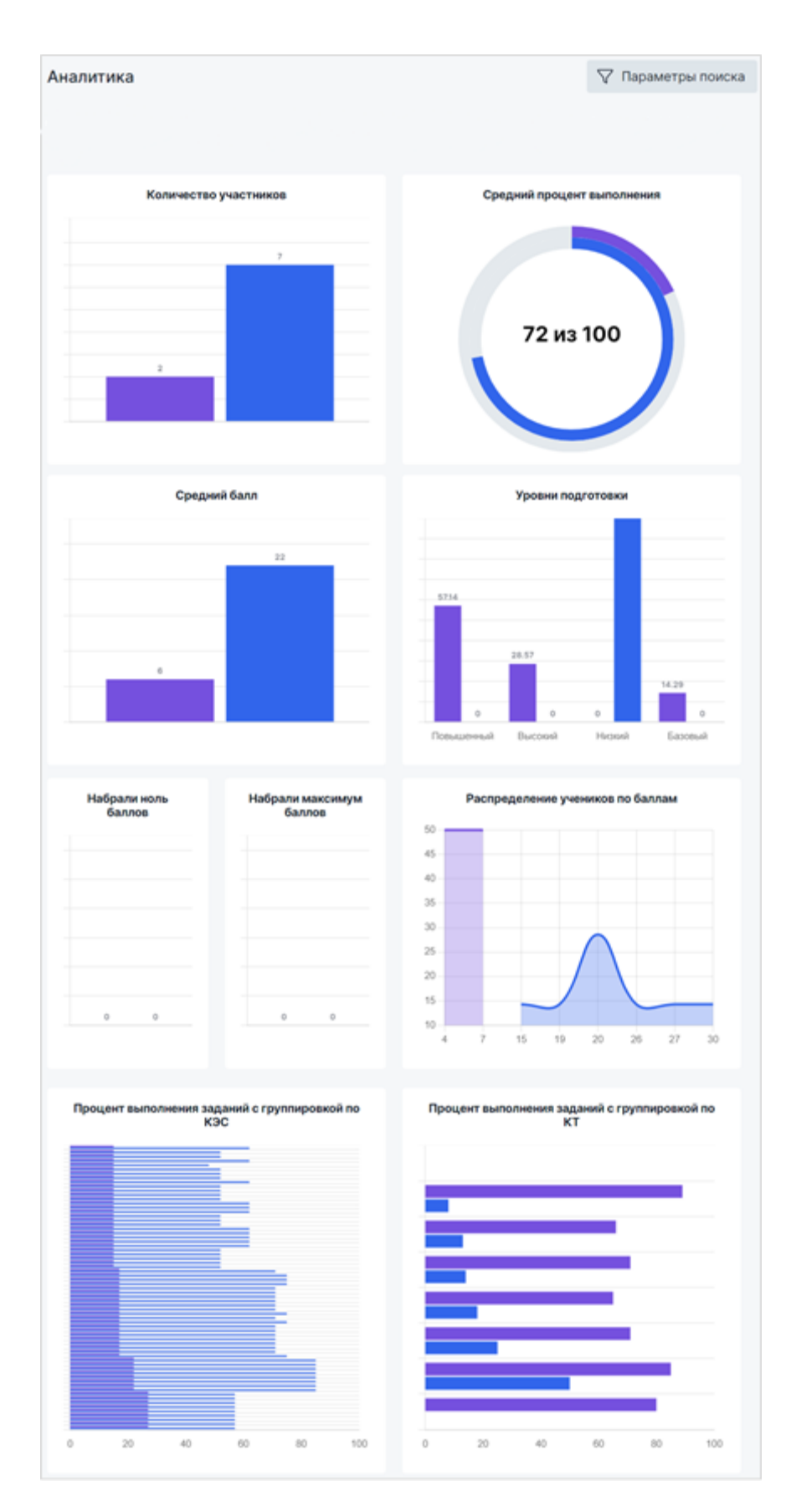

<span id="page-35-0"></span>**Рисунок 48.** Сравниваемые между собой показатели мероприятий на уровне ОО

Для каждого из мероприятий предусмотрено как отображение точного числового значения параметра, так и его графическая интерпретация со своей цветовой индикацией. При наведении на цветовую индикацию выводится значение параметра.

На столбчатой диаграмме «Количество участников» сравнивается количество участников выбранных мероприятий.

На круговой диаграмме «Средний процент выполнения» отображается средний процент выполнения заданий по каждому из мероприятий.

На столбчатой диаграмме «Средний балл» отображается средний балл по каждому выбранному мероприятию.

На столбчатой диаграмме «Уровни подготовки» в разрезе выбранных мероприятий указывается процент участников с недопустимым, низким, базовым, высоким и повышенным уровнем подготовки.

На столбчатой диаграмме «Набрали ноль баллов» сравниваются мероприятия по количеству учеников, набравших ноль баллов.

На столбчатой диаграмме «Набрали максимум баллов» производится сравнение мероприятий по количеству учеников, набравших максимальное число баллов.

На графике «Распределение учеников по баллам» представлены сведения о распределении количества участников по баллам в разрезе каждого мероприятия. Для удобства работы с графиком при наведении на кривую отображается процент участников, набравших тот или иной балл. При работе с графиком необходимо учитывать, что по вертикальной оси указывается процент участников, по горизонтальной оси – количество набранных баллов.

На графике «Процент выполнения заданий с группировкой по КЭС» отображается сравнение результатов мероприятий по показателю среднего процента выполнения заданий в разрезе тем КЭС.

На графике «Процент выполнения заданий с группировкой по КТ» отображается сравнение результатов мероприятий по показателю среднего процента выполнения заданий в разрезе навыков КТ.

### <span id="page-36-0"></span>3.3.3. Формирование отчетов

34

В блоке «Отчеты» раздела «Аналитика» пользователю доступно формирование различных аналитических отчетов по проведенному мероприятию. Для формирования отчета выполните следующие действия:

- Аналитика Аналитика ID 冨 Отчёты Общие результаты
- 1. В разделе «Аналитика» выберите блок «Отчеты» [\(Рисунок 49\)](#page-37-0).

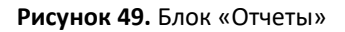

<span id="page-37-0"></span>2. На открывшейся странице выберите тип и наименование мероприятия, после чего при необходимости задайте параметры выборки [\(Рисунок 50\)](#page-37-1).

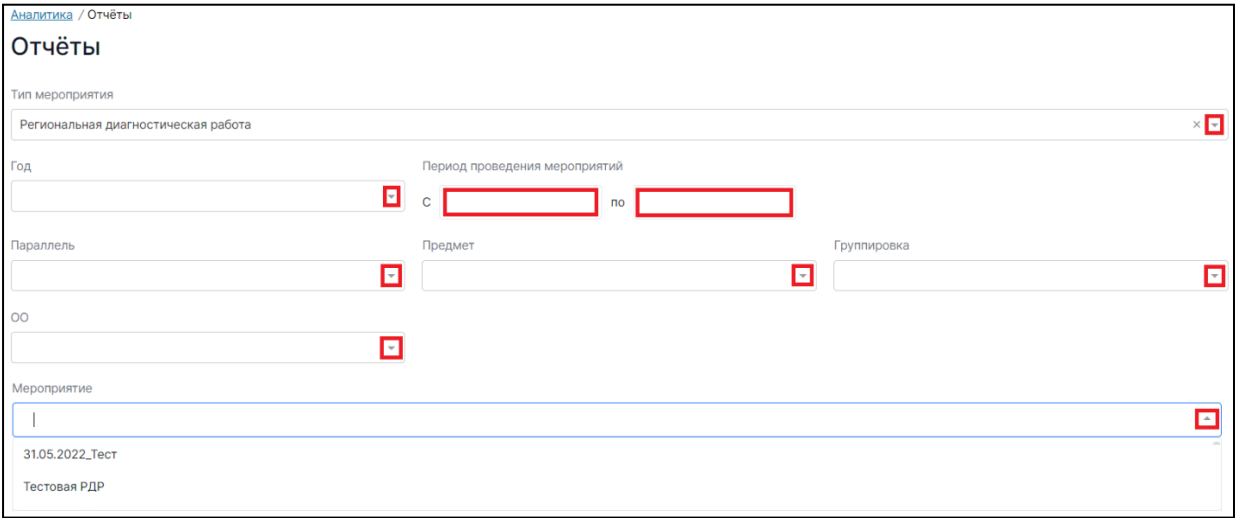

**Рисунок 50.** Указание параметров выборки

- <span id="page-37-1"></span>3. После задания основных параметров будут представлены отчеты, при этом состав отчетов будет зависеть от типа выбранного мероприятия.
- 4. Выберите тип отчета.
- 5. После выбора типа отчета запустится процесс формирования файла отчета [\(Рисунок](#page-38-1)  [51\)](#page-38-1).

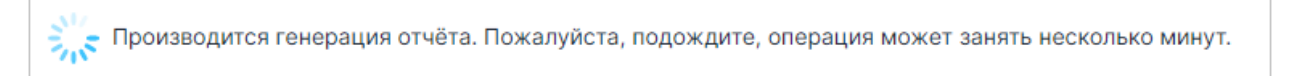

### **Рисунок 51.** Генерация отчета

<span id="page-38-1"></span>6. Дождитесь, когда в системе появится уведомление о том, что генерация отчета завершена, после чего скачайте его, перейдя по ссылке [\(Рисунок 52\)](#page-38-2). Файл отчета будет сохранен на жестком диске компьютере в выбранной папке.

Генерация завершена. Кликните по ссылке, чтобы скачать отчёт. Очистить

**Рисунок 52.** Уведомление о завершении генерации отчета, ссылка на его скачивание

# <span id="page-38-2"></span><span id="page-38-0"></span>3.4. Обращение в службу технической поддержки

Для обращения в техническую поддержку выполните следующие действия:

1. Выберите соответствующий пункт «Техническая поддержка» на верхней панели меню [\(Рисунок 53\)](#page-38-3).

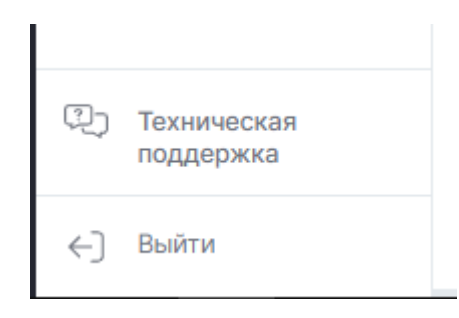

**Рисунок 53**. Пункт меню «Техническая поддержка»

<span id="page-38-3"></span>2. В открывшемся окне модуля технической поддержки [\(Рисунок 54\)](#page-38-4) нажмите на кнопку «Новая заявка».

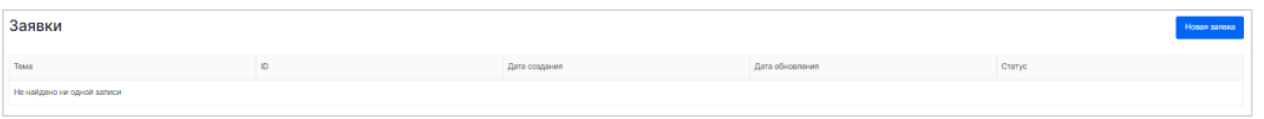

**Рисунок 54**. Модуль технической поддержки

<span id="page-38-4"></span>3. В открывшемся окне создания сообщения [\(Рисунок 55\)](#page-39-0) необходимо указать имя, адрес электронной почты, тему сообщения, а также прикрепить файлы вложения (если необходимо). После чего необходимо нажать на кнопку «Отправить сообщение». Ответ на отправленное сообщение придет в системе в вышеуказанном разделе.

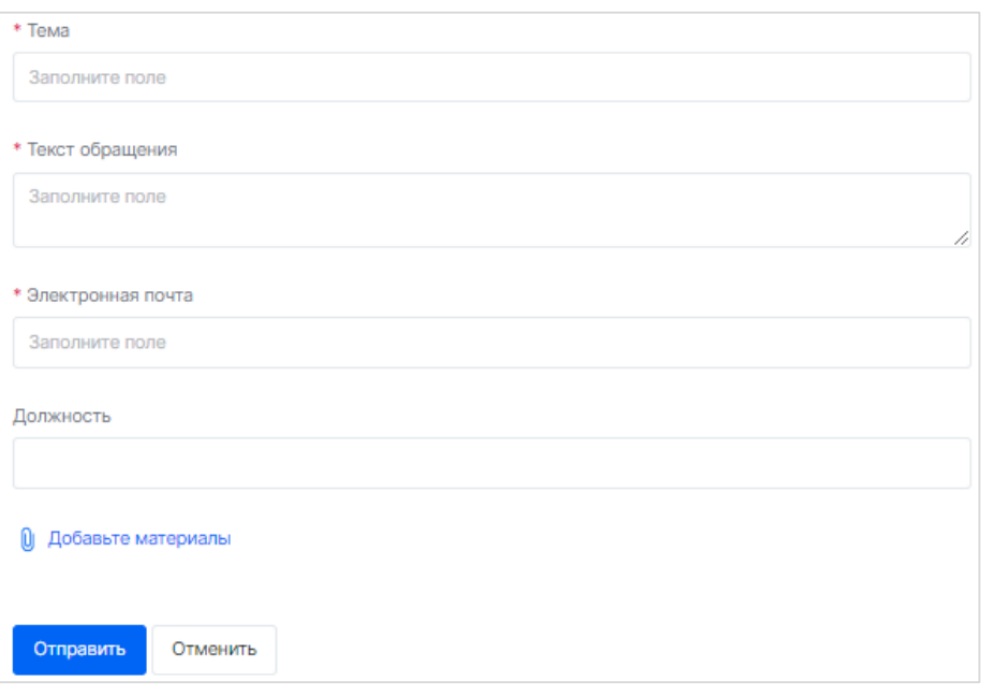

**Рисунок 55.** Создание сообщения в техническую поддержку

<span id="page-39-0"></span>*Обратите внимание!* Поля, отмеченные звёздочкой (\*), являются обязательными для заполнения! При заполнении формы необходимо указывать следующие сведения:

- ― в поле «Тема» укажите тему запроса;
- ― в поле «Текст обращения» как можно подробнее опишите Вашу проблему; при описании ошибки, выдаваемой платформой, укажите последовательность действий, вследствие которых возникла данная ошибка;
- ― в поле «Электронная почта для получения ответа» укажите свой email;
- ― в поле «Должность» укажите свою должность и категорию пользователя.

*Обратите внимание! Несмотря на указанный Вами в заявке email, вся переписка со специалистом технической поддержки будет вестись и доступна для просмотра в ЛК платформы в разделе «Техническая поддержка».*

4. По возможности прикрепите к обращению файл, иллюстрирующий проблему, нажав на кнопку «Добавьте материалы» и выбрав файл на компьютере.

*Обратите внимание!* Файлы с информацией об ошибке должны содержать не только скриншот экрана, но и скриншот консоли, содержащий текст данной ошибки.

#### **Примечание:**

Консоль – это инструмент браузера, который выводит информацию по функционированию платформы, в том числе ошибки и предупреждения, возникающие в процессе работы. Для просмотра текста консоли нажмите комбинацию клавиш Ctrl+Shift+I на странице программного обеспечения, содержащей ошибку, и в открывшемся окне перейдите во вкладку «Console»:

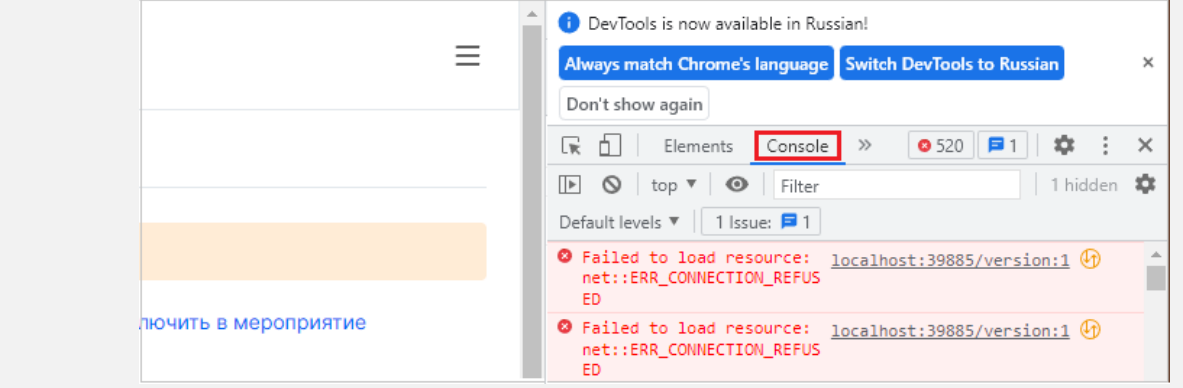

- 5. Проверьте содержимое заявки, затем нажмите кнопку «Отправить».
- 6. После обработки обращения специалистом технической поддержки Вам будет предоставлен ответ на вопрос или направлен запрос на предоставление дополнительной информации. **Вся переписка со специалистом технической поддержки будет доступна для просмотра в данном разделе ЛК платформы.** Для просмотра ответа специалиста технической поддержки на своё обращение в ЛК платформы в разделе «Техническая поддержка» из перечня ранее поданных заявок выберите нужную и откройте ее [\(Рисунок 56\)](#page-40-1).

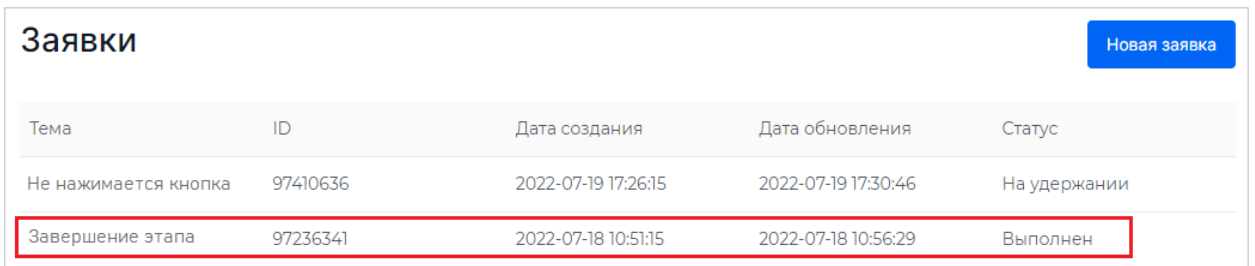

#### **Рисунок 56.** Выбор заявки

## <span id="page-40-1"></span><span id="page-40-0"></span>3.5. Выход из Системы

**Важно!** После завершения диагностической работы нажмите на кнопку «Выйти» [\(Рисунок 57\)](#page-41-0).

<span id="page-41-0"></span>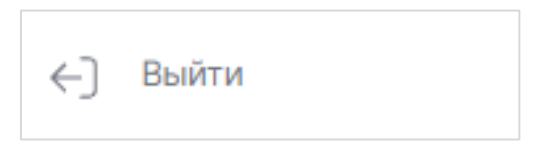

**Рисунок 57.** Кнопка «Выйти»

Лист согласования к документу № пр.23а-430 от 02.04.2024

Инициатор согласования: Кушекова О.Н. И.о. проректора по информатизации и оценке качества образования (ГАУ ДПО "Приморский краевой институт развития образования")

Согласование инициировано: 29.03.2024 14:19

Краткое содержание: Об организации и проведении диагностических работ по химии, математике (базовый и профильный уровни), русскому языку, физике, биологии на территории Приморского края в 2024 году

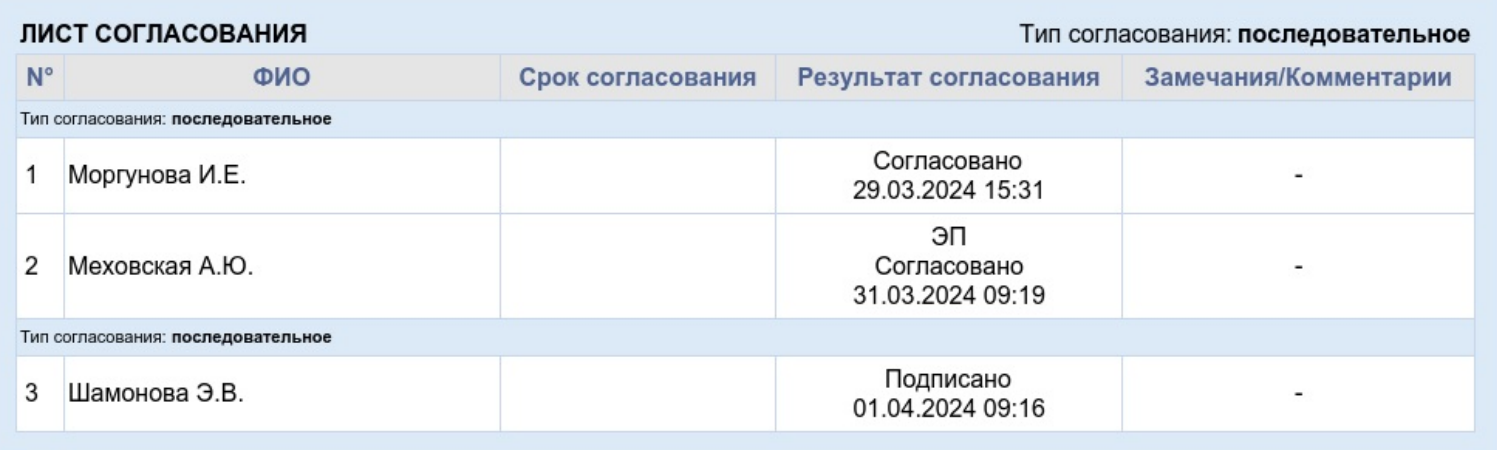